# **ONESolution General Information**

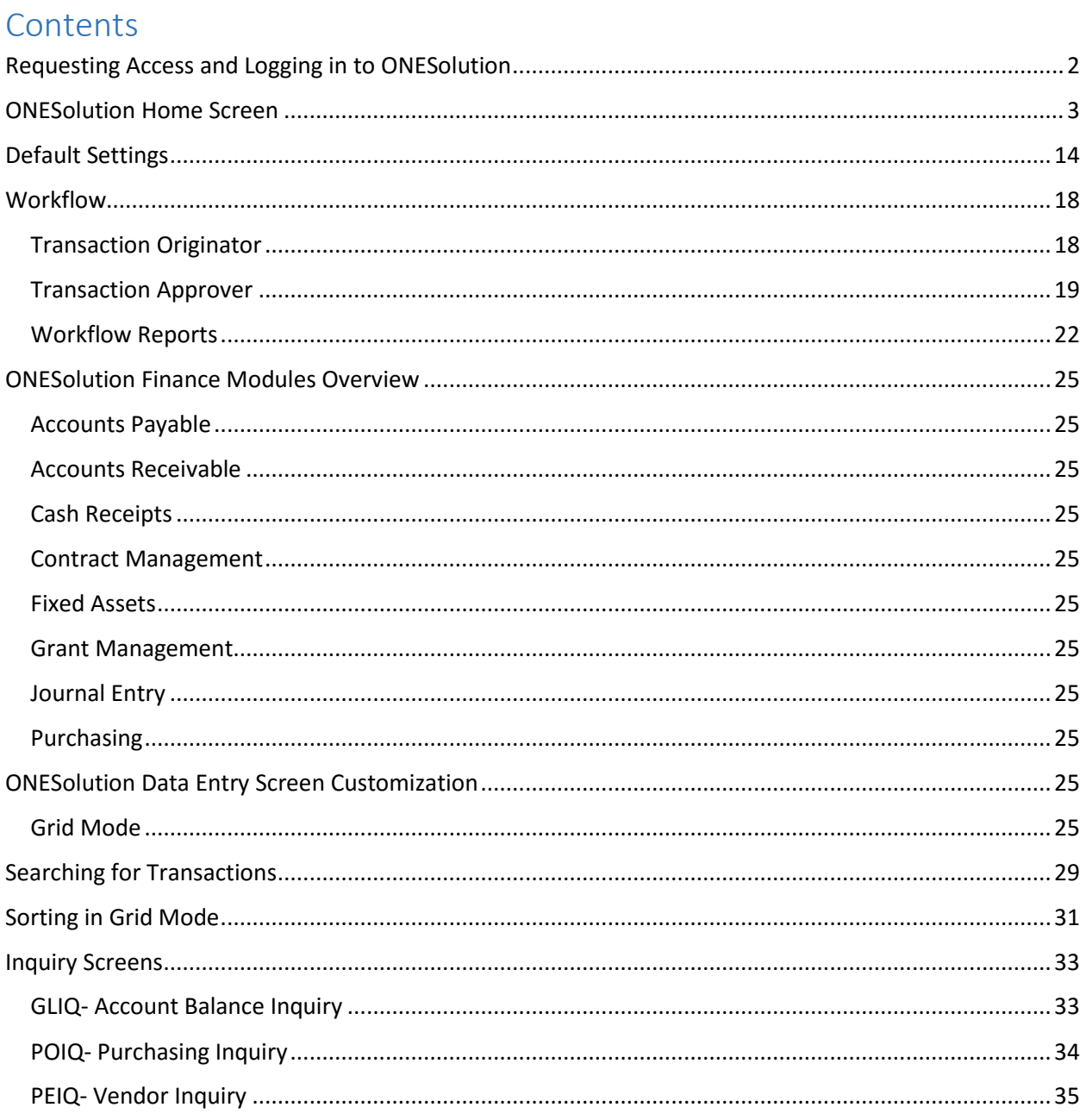

# <span id="page-1-0"></span>Requesting Access and Logging in to ONESolution

To request access to the ONESolution system, a supervisor or the DCC for your department should fill out the online request form on the County's intranet site

<http://countyintranet/FormsData/requestfamisaccess.htm>

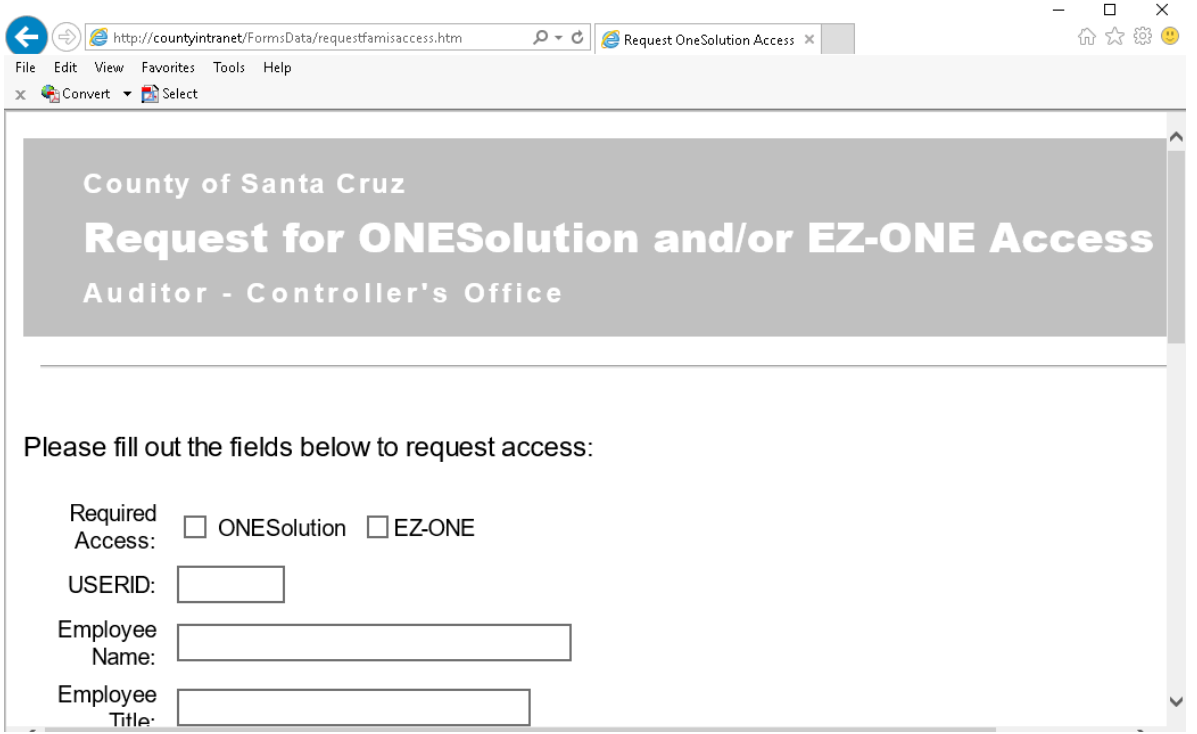

The auditor's office will record the security settings for the new user, and will submit a request to ISD for the new user's ONESolution access and security.

Once a user has been granted access to the ONESolution system the user can log on as follows:

1. Double click the ONESolution Production icon on your computer desktop

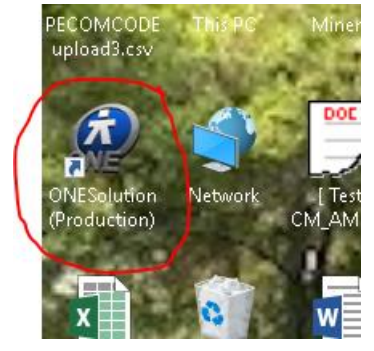

2. Enter your User Name beginning with co\ and password. Your password is the same that you use to log on to your workstation computer unless you are part of an outside district and ISD has specifically assigned you a password.

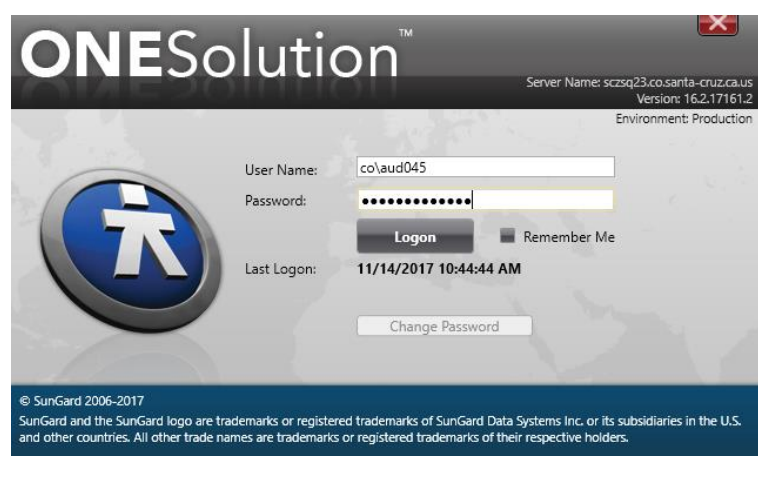

3. Click Logon

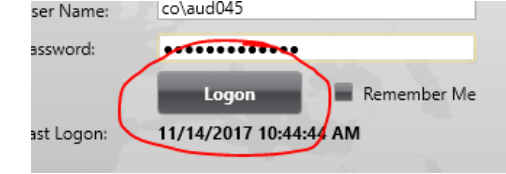

4. The ONESolution home screen will load after several moments

## <span id="page-2-0"></span>ONESolution Home Screen

The ONESolution Home screen is the initial point of navigation when you log in to the ONESolution system.

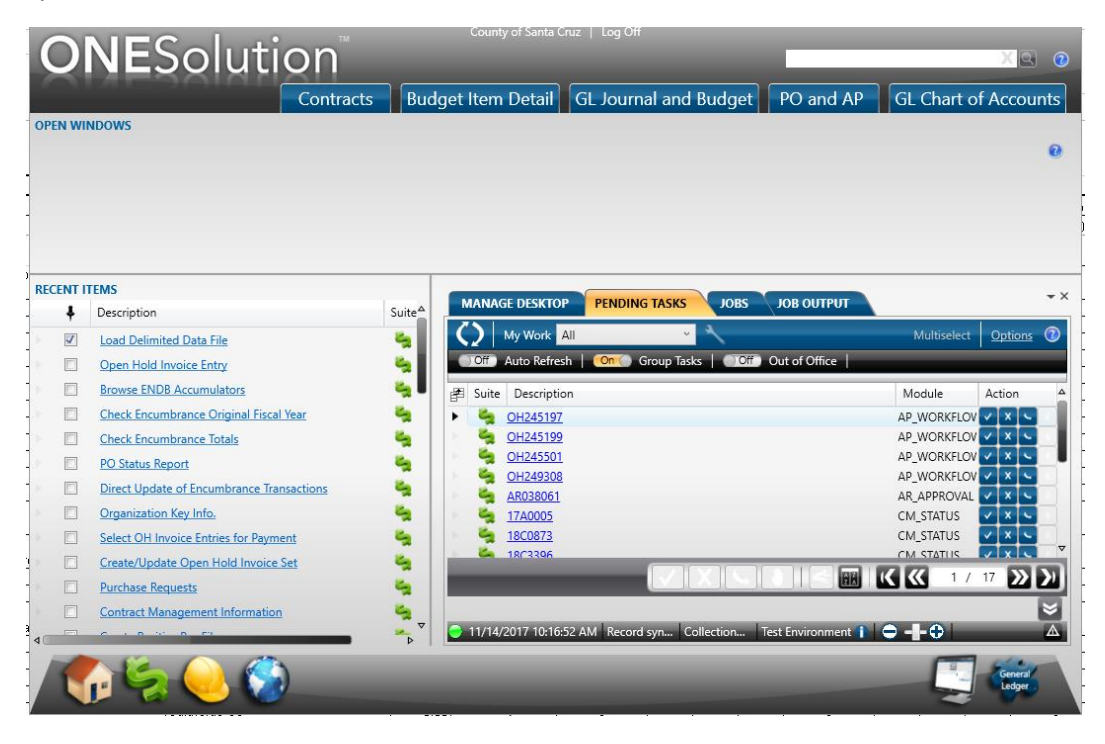

### **1. The search field**

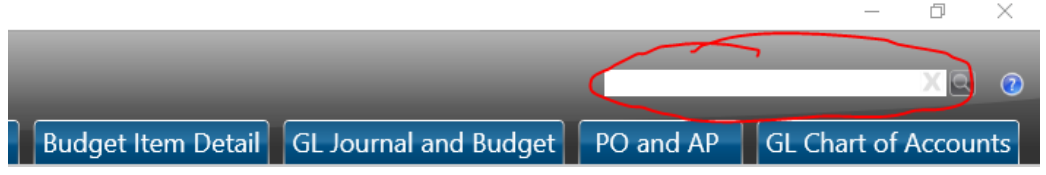

This is one of the most common points of access to the various ONESolution modules. Each module has a screen mask which can be entered directly into the search field. The example below is the invoice entry screen where the screen mask is APOHININ.

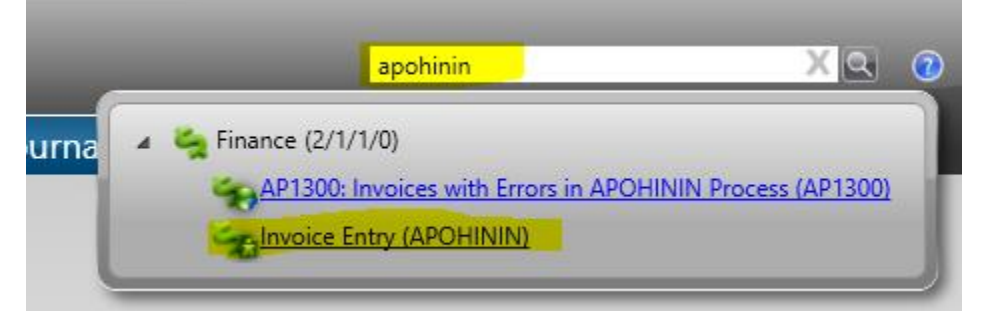

In addition to entering the screen mask, you can enter the description of the screen. As you type, the list of screens will modify itself

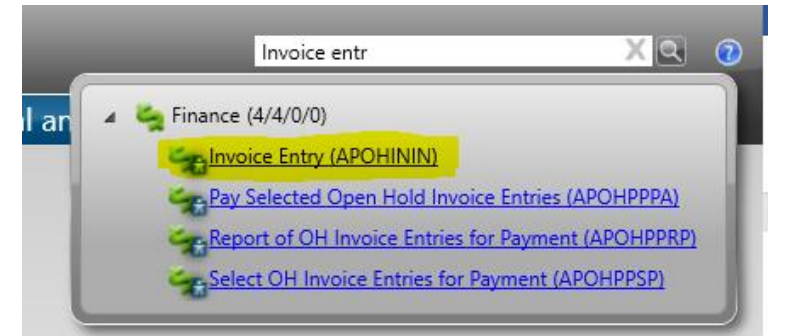

### **2. Module tabs**

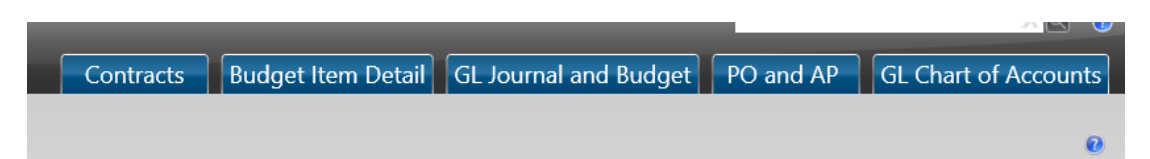

#### Each tab contains the commonly used screens based on business process

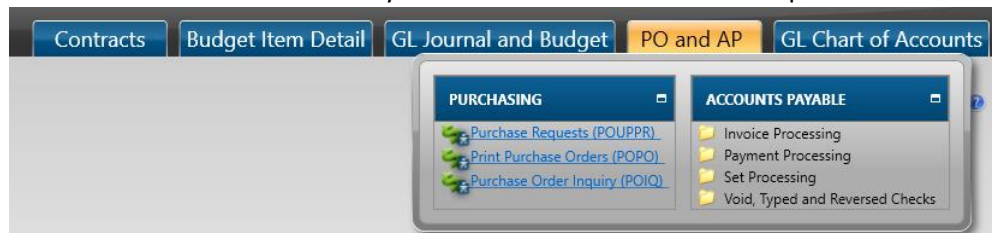

### **3. Open Windows**

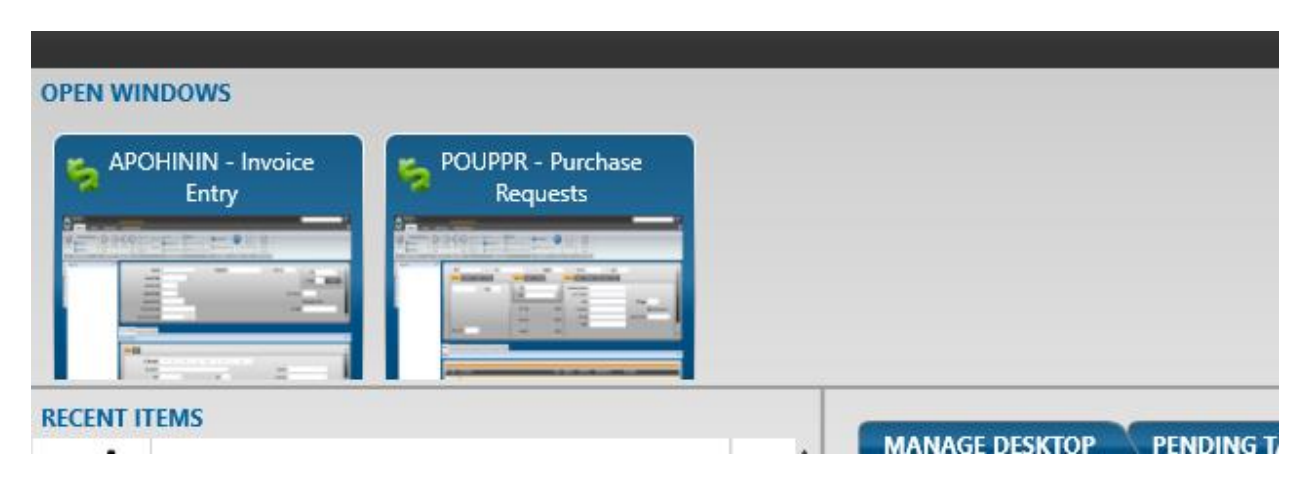

As you complete work in ONESolution you will likely have multiple screens and modules open at once. You can see the screens you currently have open in the Open windows area. If you would like to access one of the screens, just click the image of the screen located in the Open Windows area.

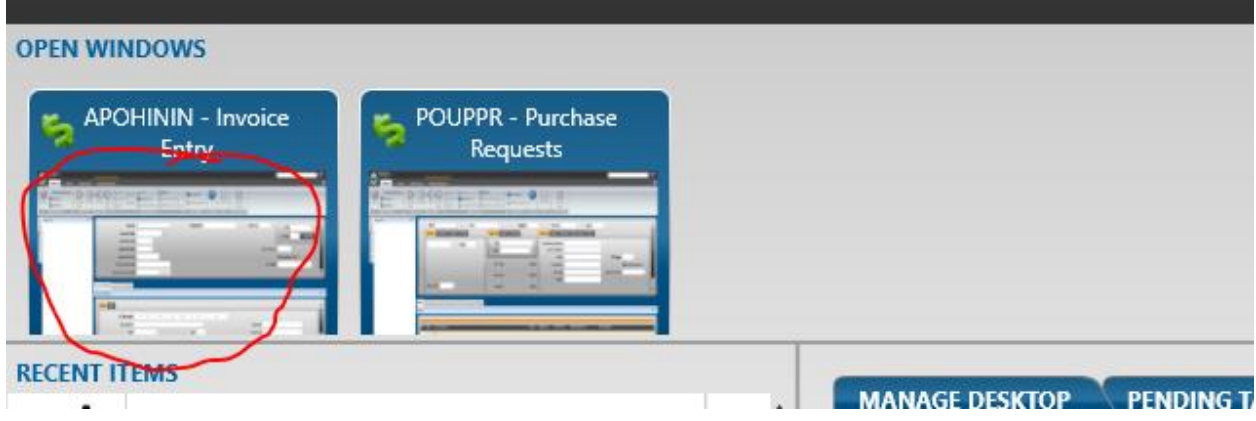

If you would like to close one of the windows you have open, you can click the Close button

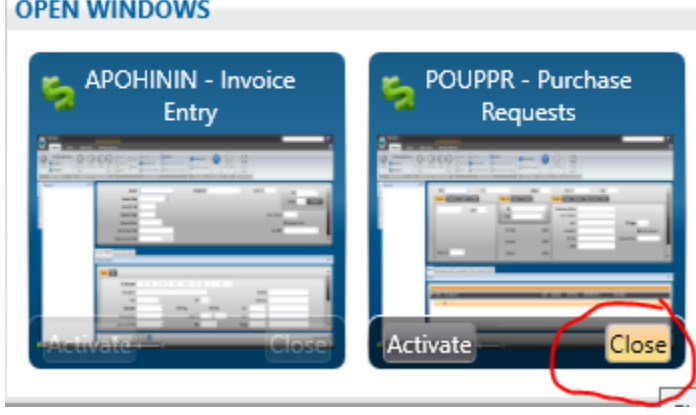

#### **4. Recent Items**

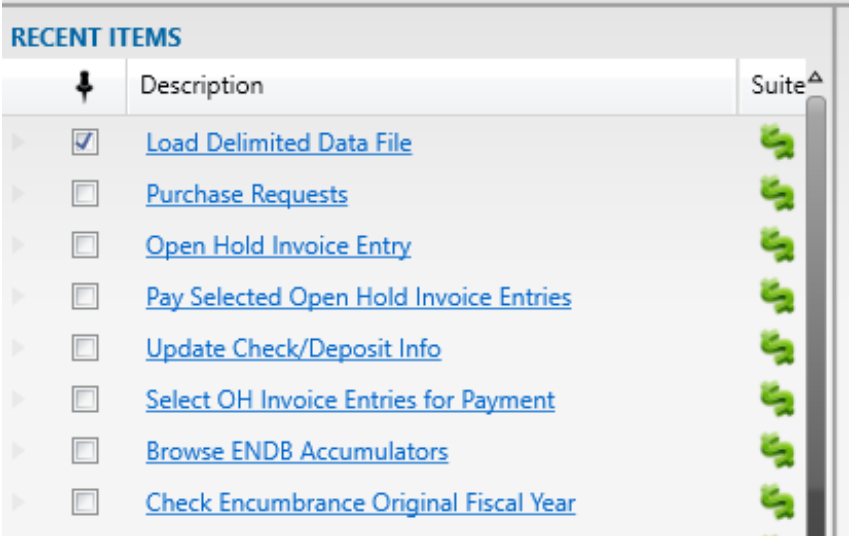

This is a list of the screens and utilities you access in ONESolution on a regular basis.

If there is a specific screen that you would like to always see on this list, you can click the check mark under the pin icon to "pin" the item to your recent items

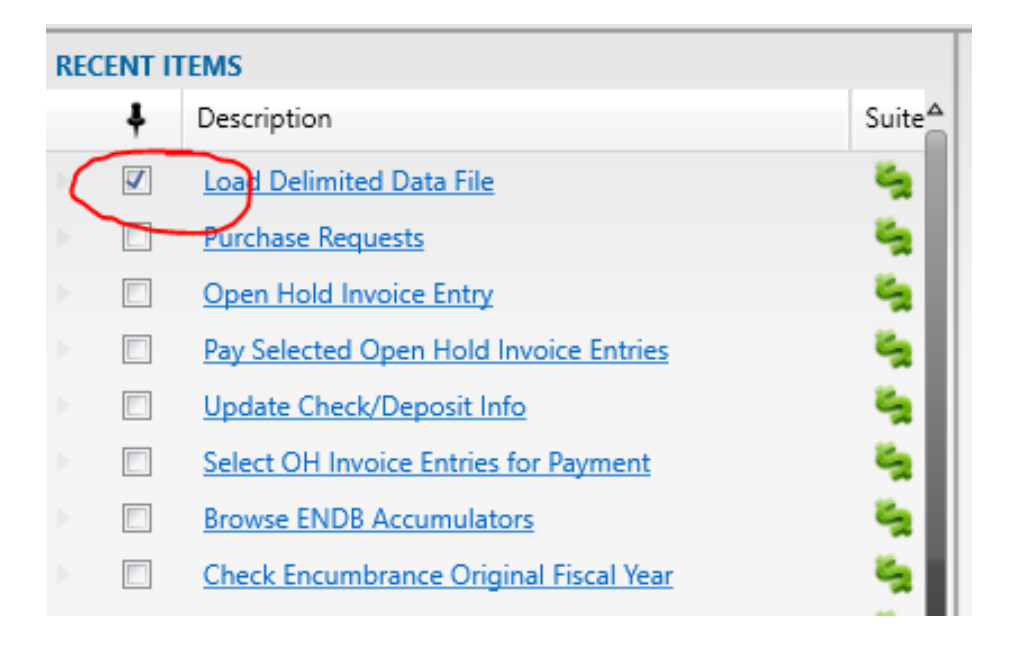

Please note that if there is a system upgrade, which happens several times each year, you will lose your recent items. You may want to take a screen shot of your recent items and save it somewhere so you can quickly restore your recent items with your desired list.

Also, these settings depend on the workstation you use. If you get a new computer, or use computers at several different work stations, you will not see the same settings.

### **5. Pending Tasks Tab**

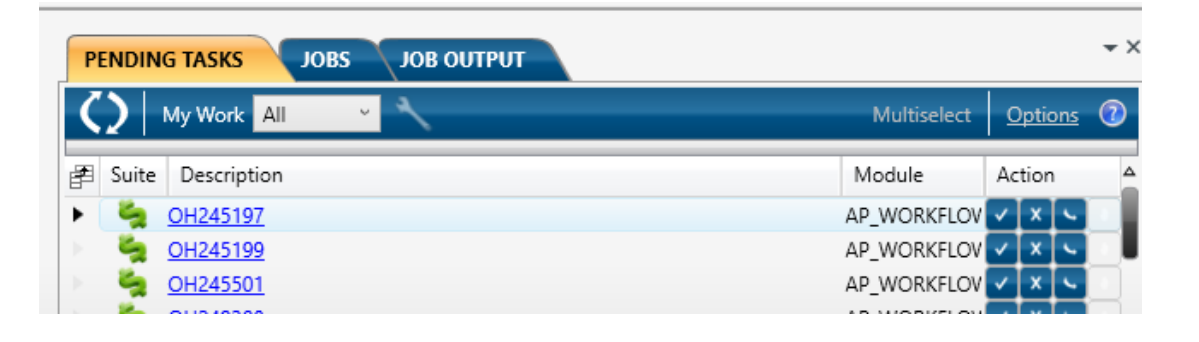

The Pending Tasks tab is where you can see workflow items that are waiting for your approval or the approval from someone in a group which you are a part of. The specifics of this tab will be covered in a separate Workflow section.

### **6. Jobs tab**

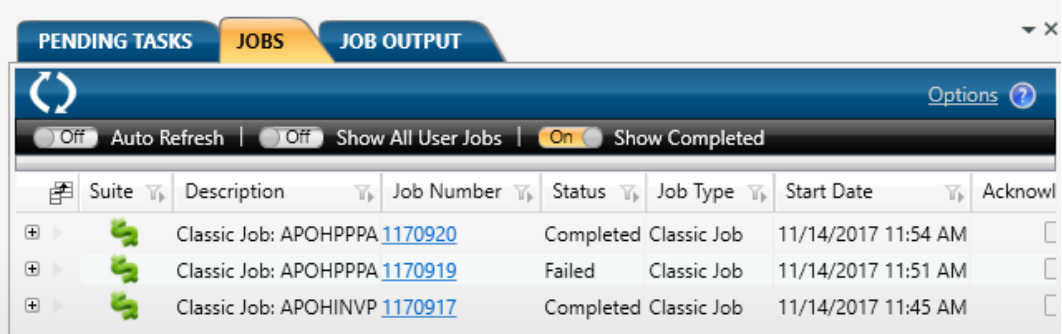

If you run a job in ONESolution you will see the status of your job and access the resulting reports from the job in the Jobs tab.

The recommended setting for the jobs tab are shown here:

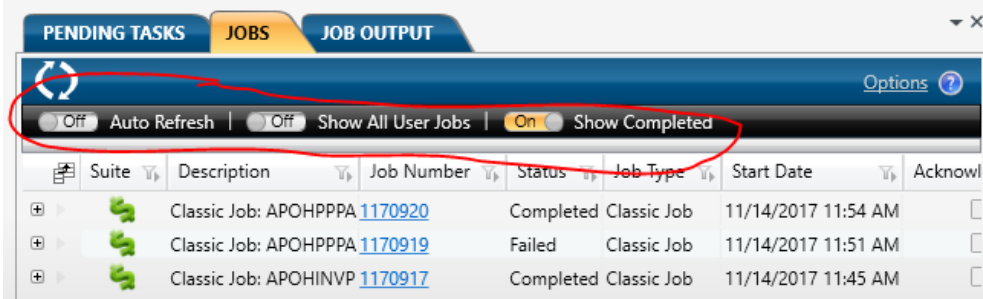

If you don't see the area where the jobs tab setting are, click the Options link:

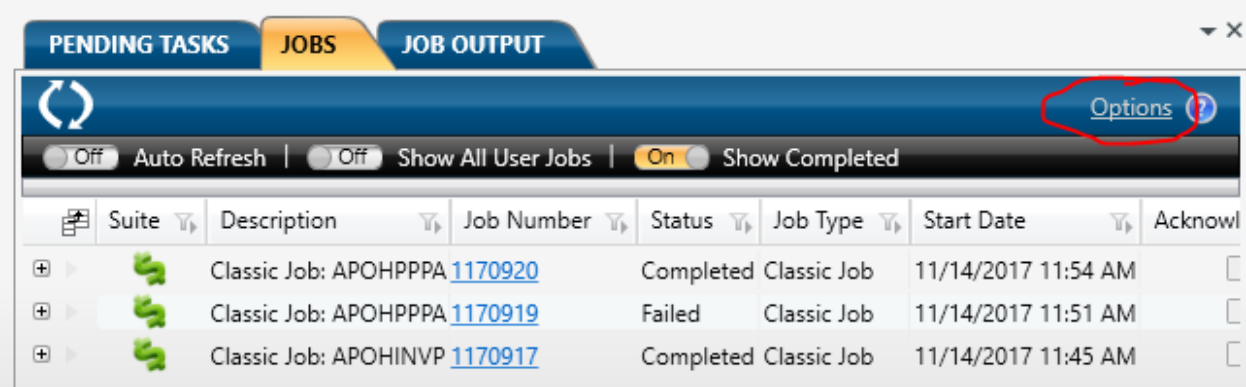

When you run a job such as a batch proof listing you will receive a Job Number. The job number will appear in the Jobs tab. Once the status of the job is completed, click the "+" to open the job and access the report

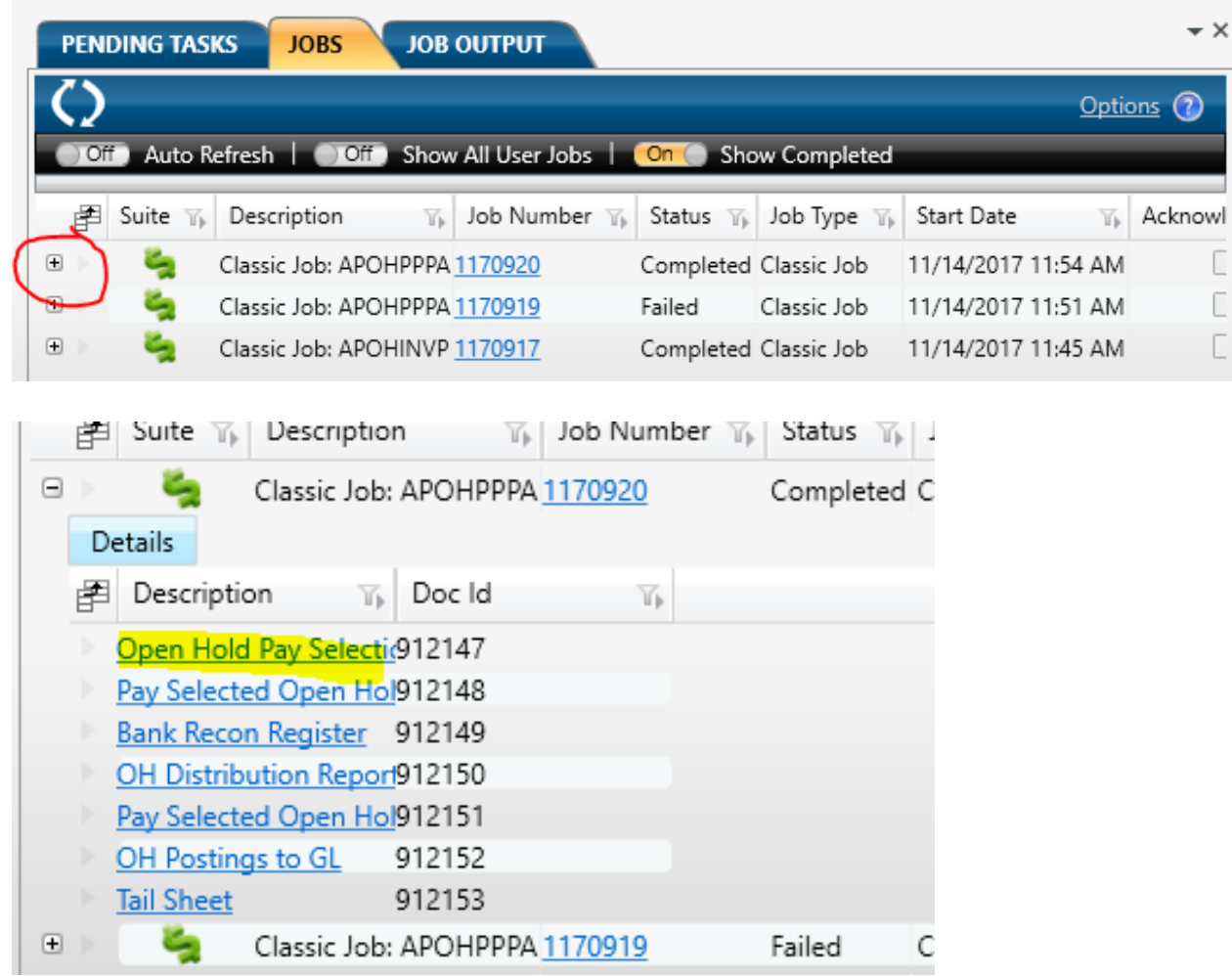

Don't click the blue job number. This is a partial tail sheet for your job and the information will likely not be useful to you unless your job failed and you are trying to determine why.

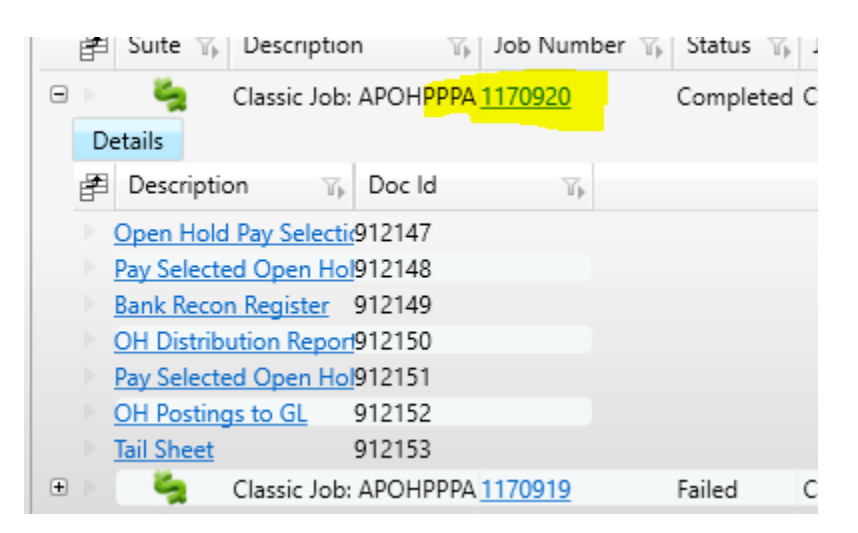

### **7. Job Output tab**

**Note:** The functionality that was available on the Job Output tab is now available from screen mask SYUTFO

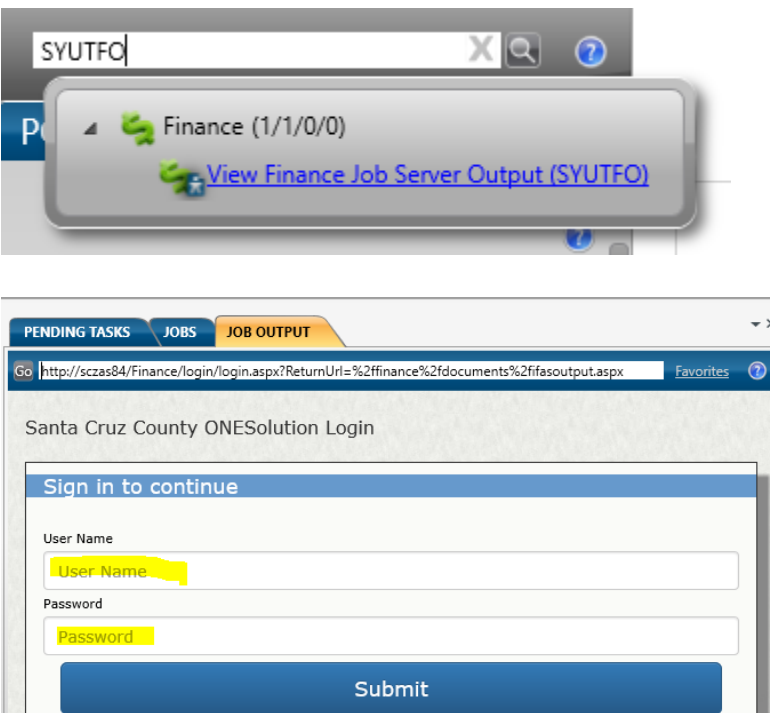

Help

This is how you can access the archive of any job run in ONESolution. You use the same log in credentials you used to log into ONESolution. The SYUTFO screen does not require a log on.

If you know the date range when the transaction happened you can enter the correct range of dates and click Refresh

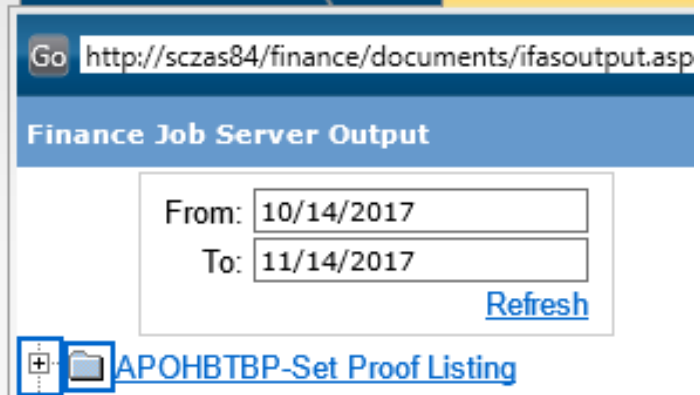

There will be a list of all the different types of jobs that happened during that date range.

间· **APOHBTBP-Set Proof Listing** ∣Ė APOHBTDS-Dist Set to OH and GL 由· **APOHCS99-APOHCS** Ė **APOHCSCW-APOHCS** Ė **APOHCSDC-APOHCS** Ė **APOHCSPA-APOHCS APOHCSPB-APOHCS** Ė Ė **APOHCSTU-APOHCS** Ė. **APOHINBP-Set Proof** Ė. **APOHINVP-Validate and Post** Ė **APOHPPPA-Pay Selected Open Hold Entries** Ė **APOHPPRP-Report of Entries for Payment** 

Click the "+" to expand that job type and you will see a complete listing of each job run during the date range. The list is sorted by date and time, and shows the user ID of the person who ran the job and Set ID for the transaction it was related to

- Ė. APOHBTBP-Set Proof Listing
	- Ė 1/14/2017 1:07 PM (1235255) AUD091 (OH263423)
	- Ė 11/14/2017 12:28 PM (1235151) AUD091 (OH263413)
	- 画 11/14/2017 12:19 PM (1235119) AUD091 (OH263411)
	- 由 11/14/2017 9:08 AM (1234400) AUD091 (RVBATCH267768) d١
	- 由 11/14/2017 8:36 AM (1234316) AUD117 (CW111417)

When you find the specific job, click the "+" to expand the specific job, to see all the reports that were generated with the job.

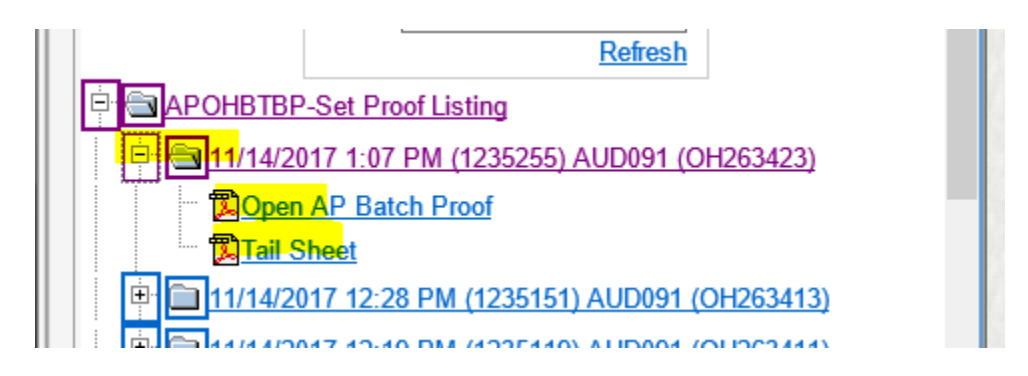

Clicking the report link will open a .PDF version of the report

You can use Ctrl+F to search for specific set IDs or user IDs. As you type, the matching results will be highlighted

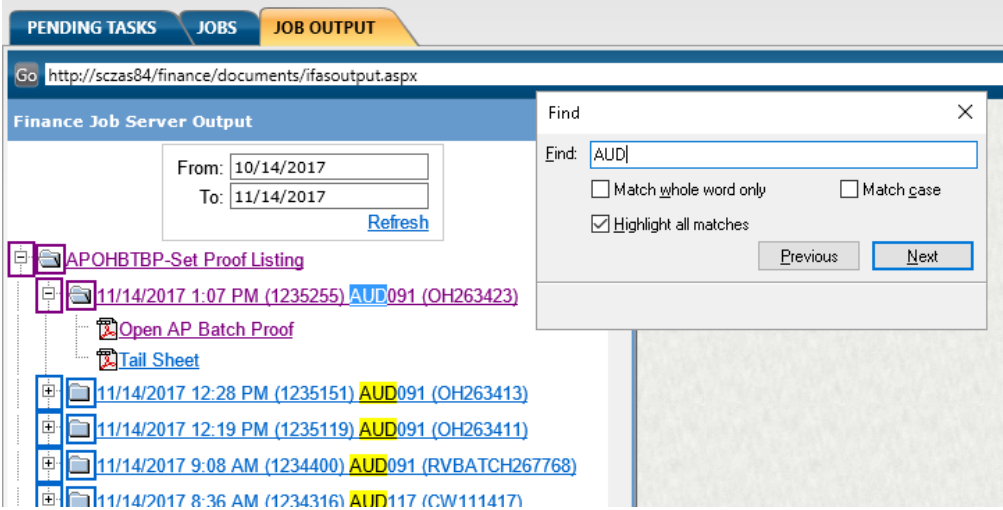

### **8. Finance icon**

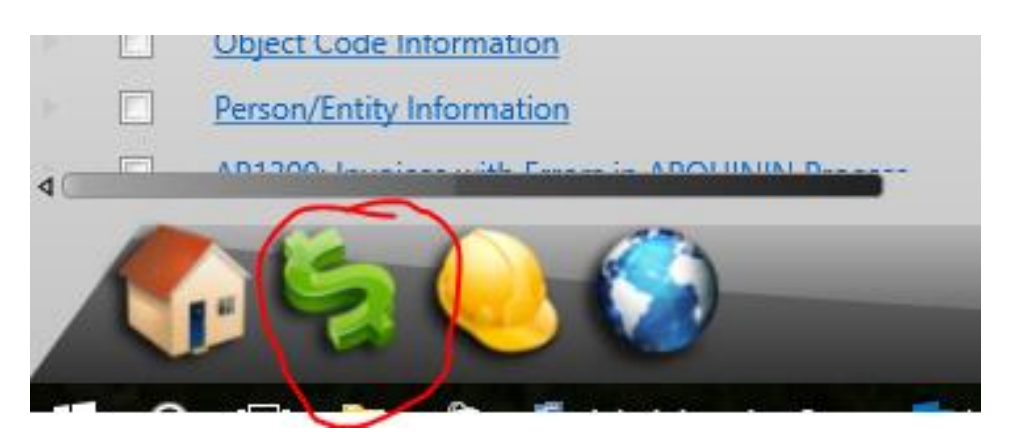

Clicking the finance icon is another way to navigate to different screens in ONESolution. It can also be an indicator if there is a system issue.

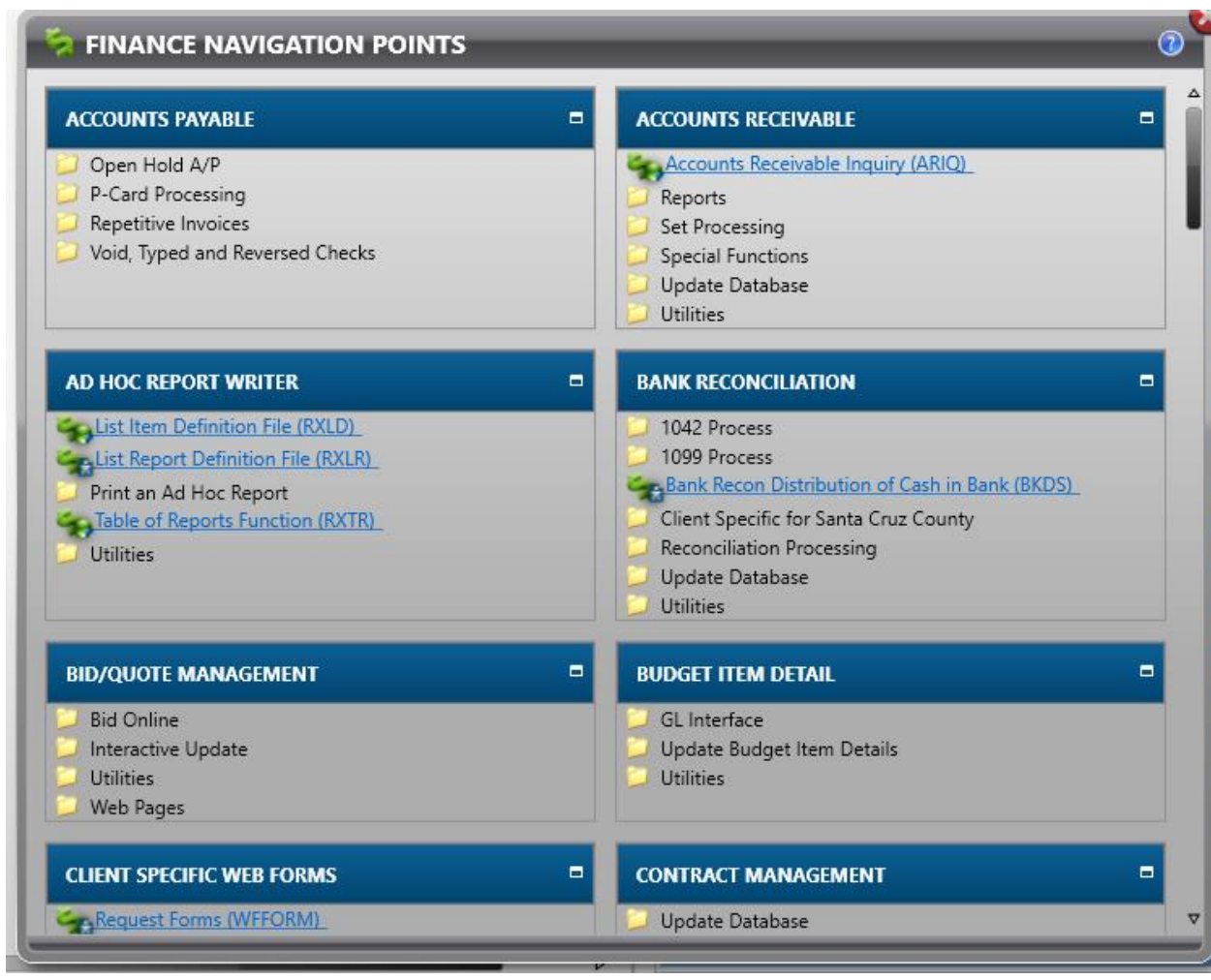

An alphabetical list will appear with all the different areas in ONESolution. You will likely see some items that are grey. This indicates that you don't have security access to those areas.

If there is a system issue of some kind, the finance icon may appear dull and may have the words "Connecting" or something similar showing over the icon

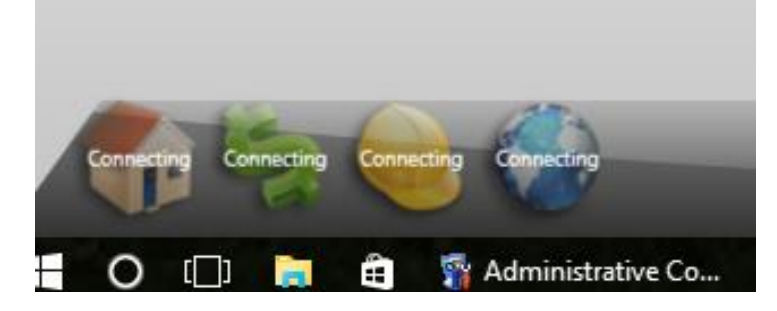

Click the icon

#### **9. Navigating Back to the Home Screen**

While you are using ONESolution you may need to navigate back to the home screen. You can do this by clicking the item on your computer open window taskbar that says ONESolution and shows the round blue icon

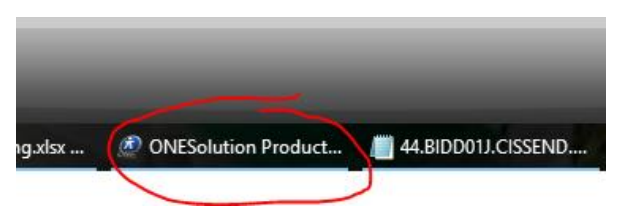

Or, if you are using one of the ONESolution screens, you can click the round blue icon in the top right corner of the screen next to the search bar

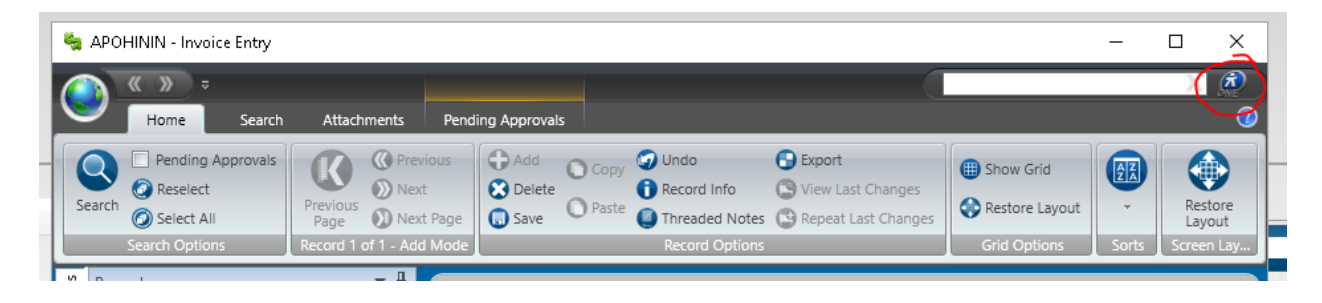

### **10. Resizing Fields on the Home Screen**

Hover you cursor over any of the dividing lines on the Home screen and when you see the cursor with two parallel lines and arrows point in opposite directions, you can drag the line in either direction to change the size of the field.

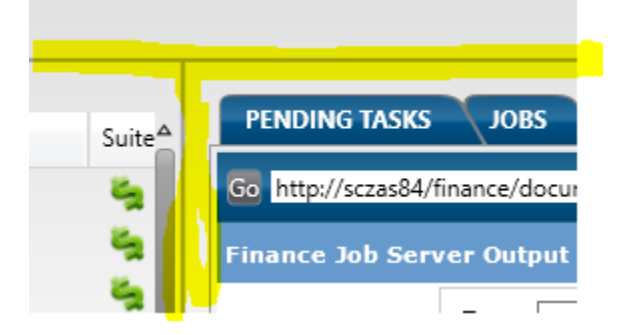

# <span id="page-13-0"></span>Default Settings

When you begin using ONESolution there are several default setting that should be changed immediately.

**1. Jobs Tab on ONESolution Home Screen**

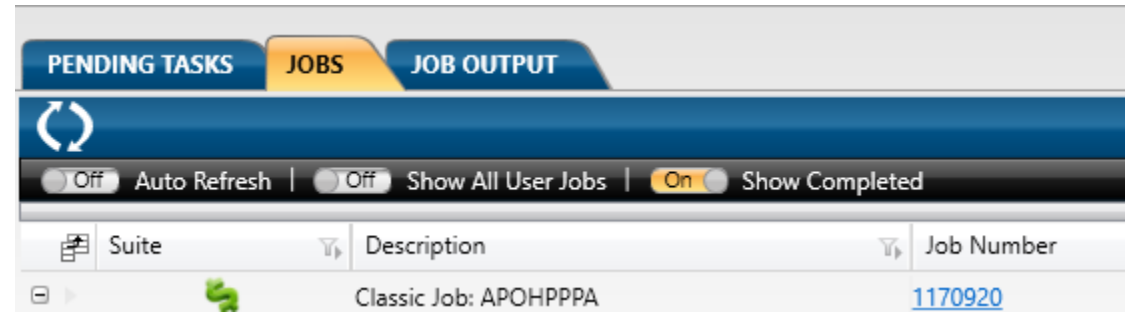

The screen shot shows the suggested settings for the Jobs tab. The most important setting to change is the Show Completed setting. If this is off, every job that you run will disappear as soon as it is complete and you won't be able to access the reports you ran. Once you change this setting, you will be able to see the jobs you ran.

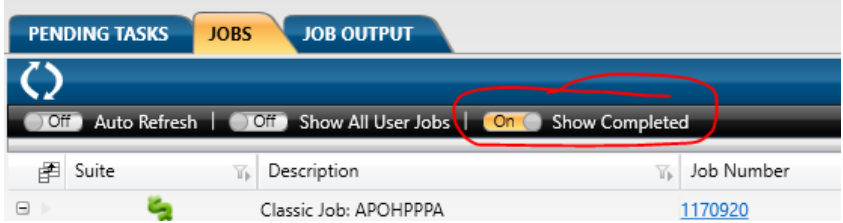

Click the Options link to see these settings if you don't see them already

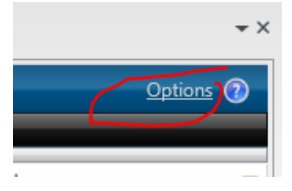

### **2. Show Attachments**

When you access a module in ONESolution and enter a transaction, you will likely need to attach backup documentation to the transaction. You will have to make a change to your settings in order to do this.

Click the Globe icon in the top left corner of the screen

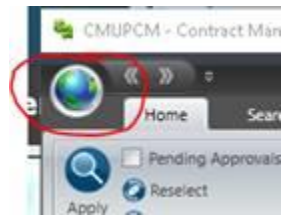

#### Select Settings

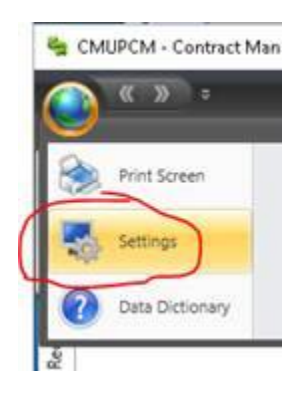

#### In the Preferences tab, change Show Attachments to Enable

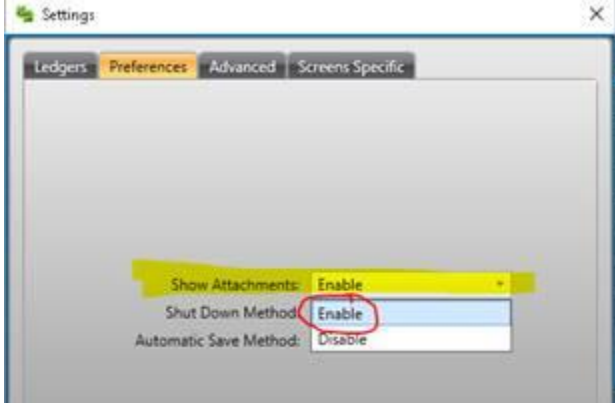

### Click Apply Settings

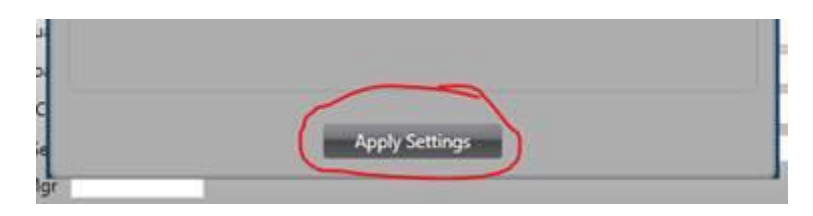

You will now see the Attachments tab at the top of your screen for adding new attachments

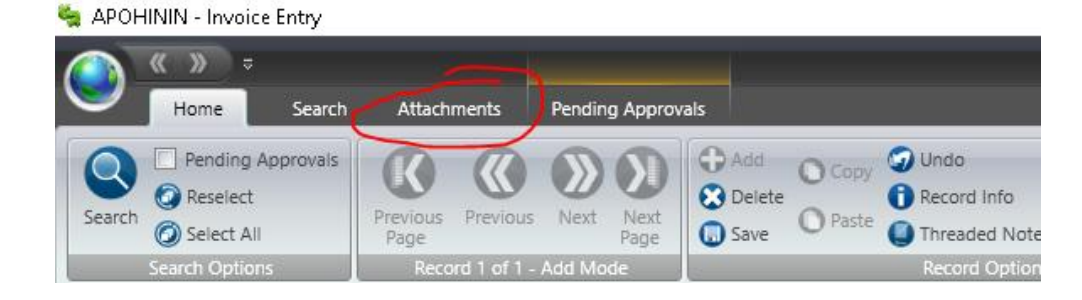

And an Attachments tab on the left side of your screen for viewing attached documents

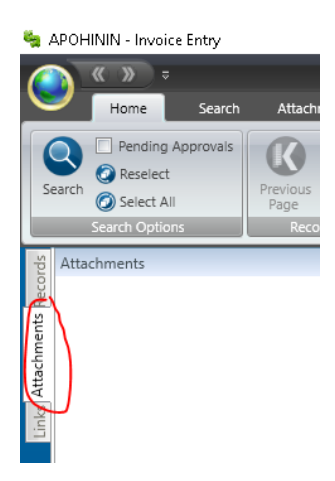

### **3. Pending Approvals**

Click the Globe icon in the top left corner of the screen

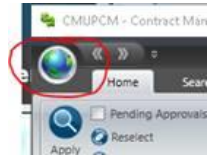

Select Settings

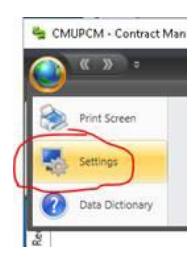

In Screen Specific tab, change Pending Approvals to Enable

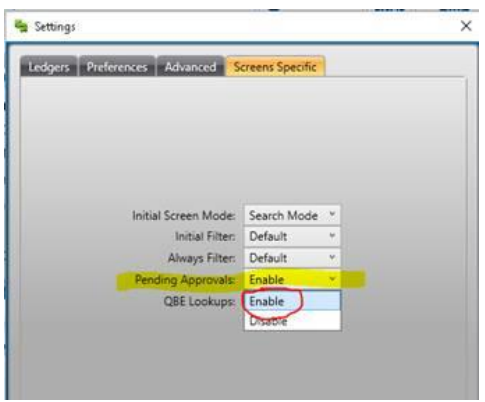

### Click Apply Settings

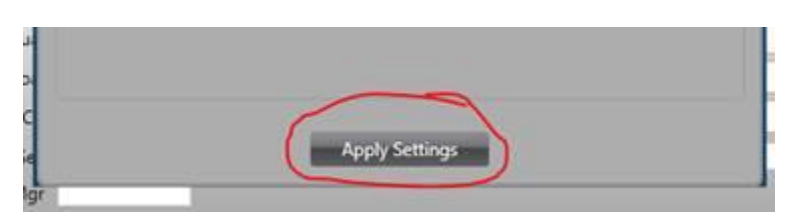

You will now see a Pending Approvals tab at the top of your screen where you can approve transactions and see where transactions are in the Workflow process

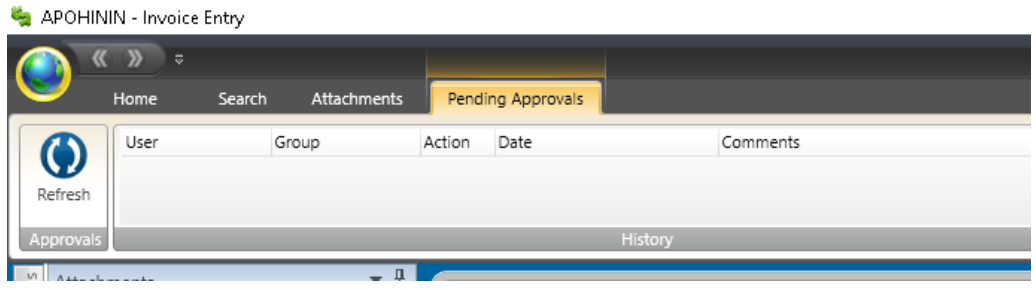

# <span id="page-17-0"></span>**Workflow**

Most transactions entered into ONESolution are connected to an electronic Workflow approval process so that transactions can be thoroughly reviewed prior to posting the transaction.

### <span id="page-17-1"></span>Transaction Originator

When you enter a transaction in ONESolution you will initiate the Workflow process by doing the first approval of a transaction. This approval indicates that you are completely finished with the data entry portion or the transaction and you have attached all the required documentation.

There are two options for completing the initial approval of a transaction

### **1. Pending Approvals Tab**

Click the Pending approvals tab in the module. The buttons shown below will be available for you to use. If you are the transaction originator you will likely not use the Reject option. Do not use the Forward option. This does not work correctly.

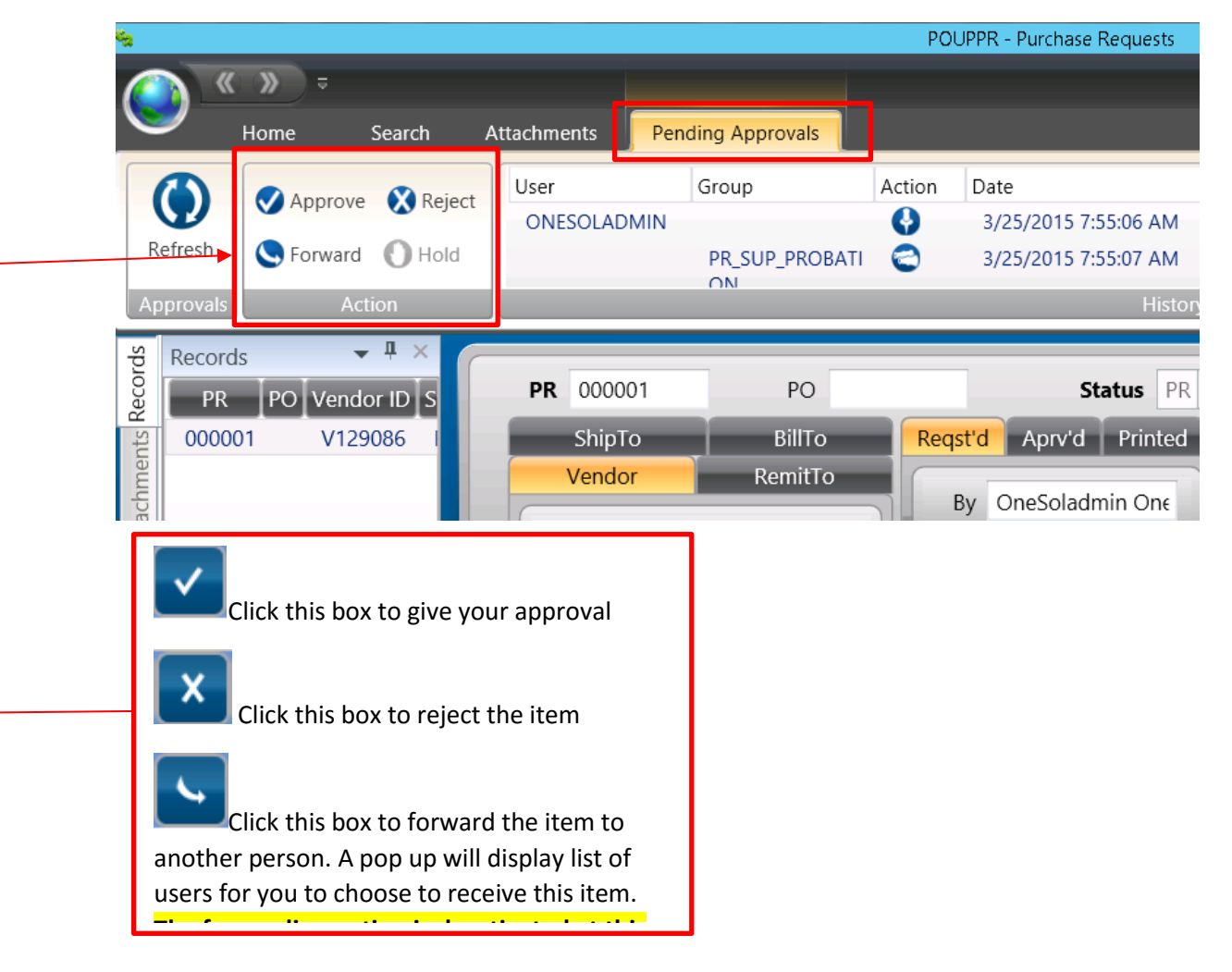

After you give your approval, a Comments box will appear. You do not need to enter a comment, but you may. The comment will be visible in the Pending Approvals tab and will be associated with the transaction forever.

### <span id="page-18-0"></span>Transaction Approver

### **Pending Tasks Tab**

1. To view what is waiting for your approval, click on the "PENDING TASKS" tab

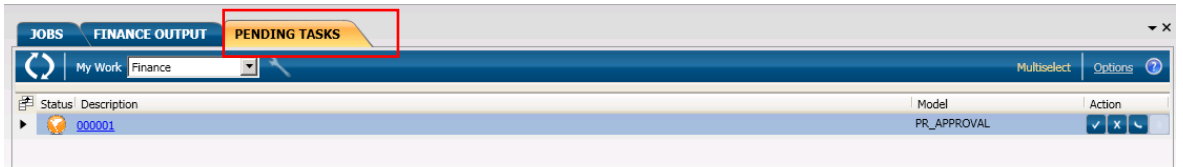

2. Click on "Options" to display additional options

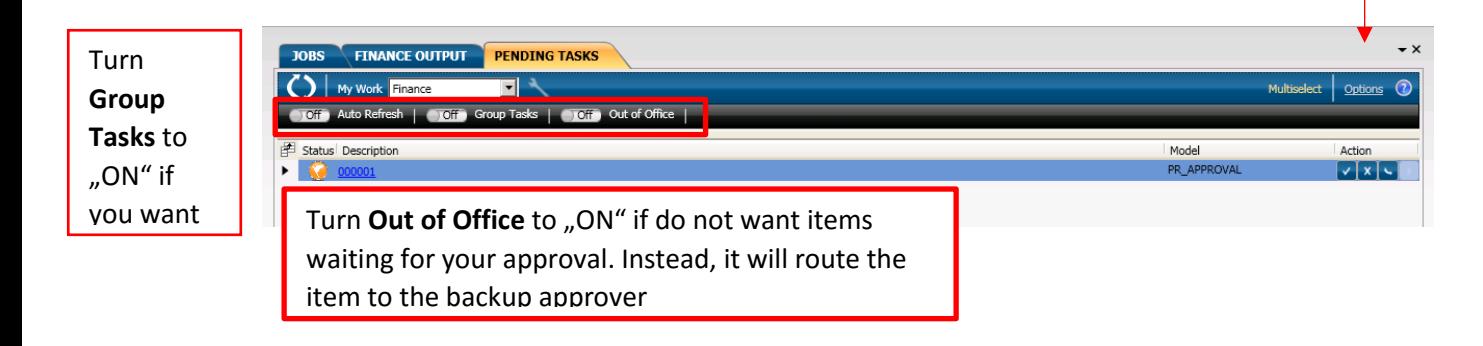

-3. To view the details of the item before giving your approval, click on the item on the list and it will take you to the screen and display the data.

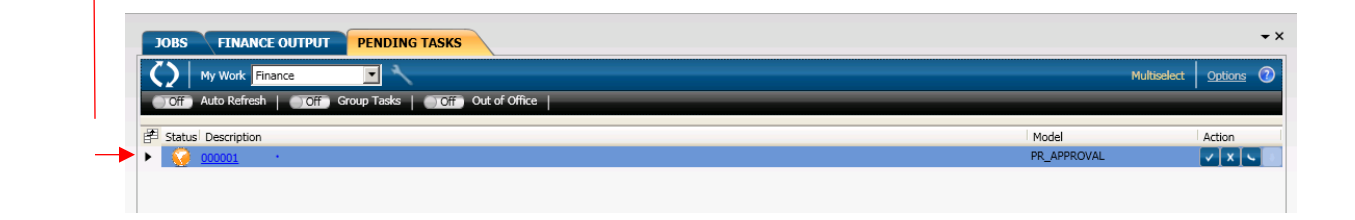

4. You can click on "My Work" to select certain types of items waiting for you to approve:

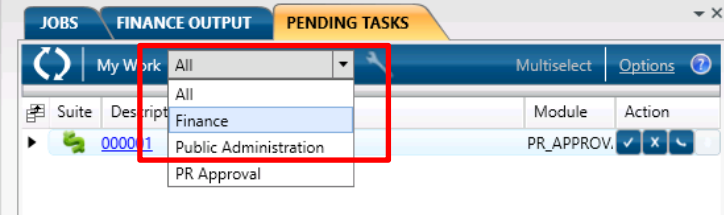

if you are

5. To approve or reject the item click on the appropriate box under Action

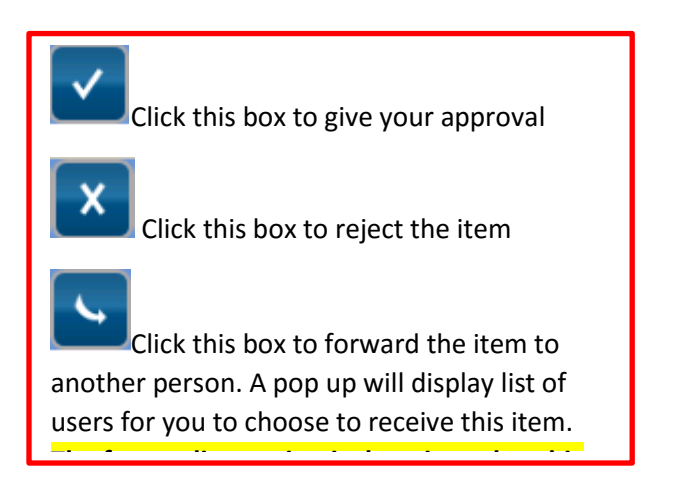

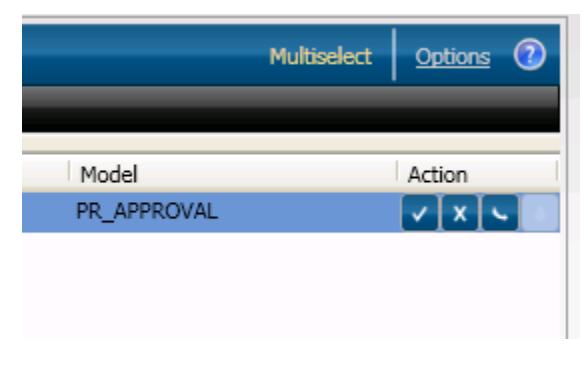

**6.** Comment box will pop up when you either approve, reject or forward. Key in your comment and click "OK"

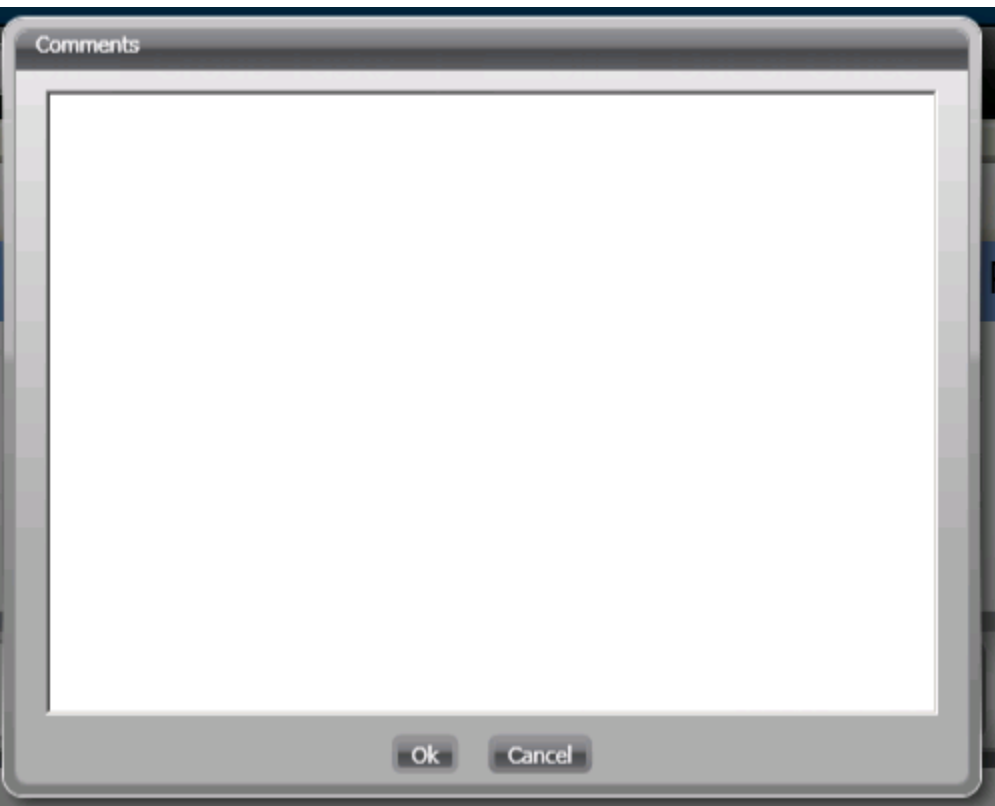

### **Pending Approvals Tab**

- 2. Go to the desired screen for which you may have pending approvals by typing the screen mask in the right corner, or by clicking on recent items if available:
	- a. POUPPR for Purchase Requests
	- b. APOHININ for Claims/AP transactions
	- c. ARBTCRUB for Cash Receipts
	- d. GLJEUM for Journal Entries
	- e. CMUPCM for Contracts
- 3. Enable the "Pending Approvals" by clicking on the

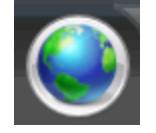

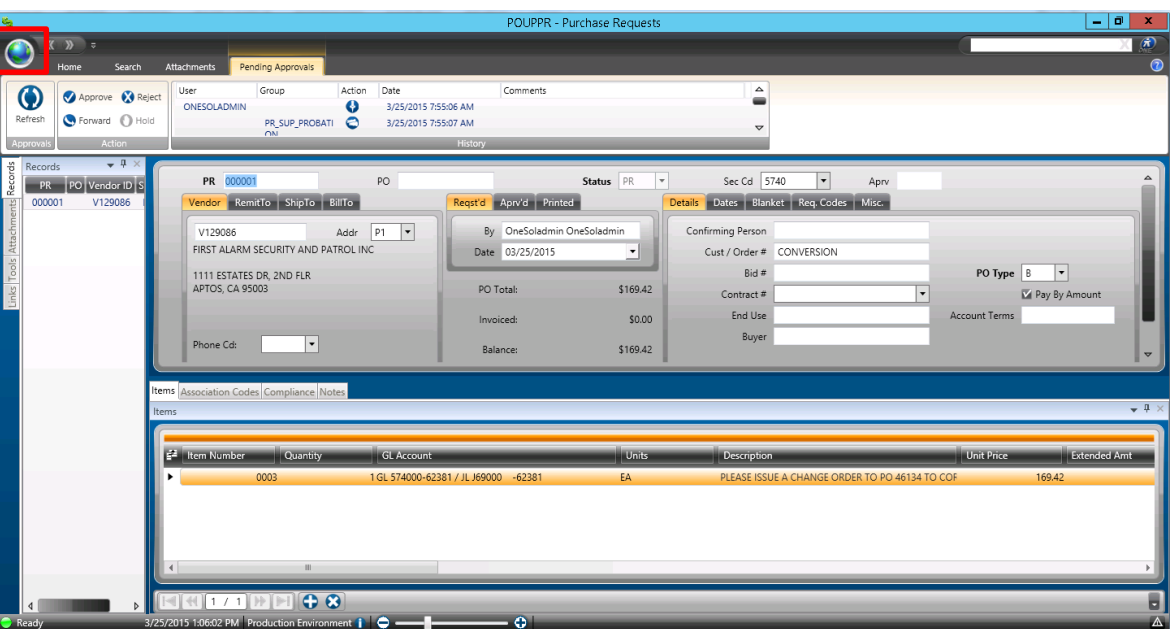

4. Click on "Settings" to open the settings option, click on "Screens Specific Tab and choose "Enable" for Pending Approvals. Then click "Apply Settings". NOTE: this is a one-time setting. You do not need to perform this action again.

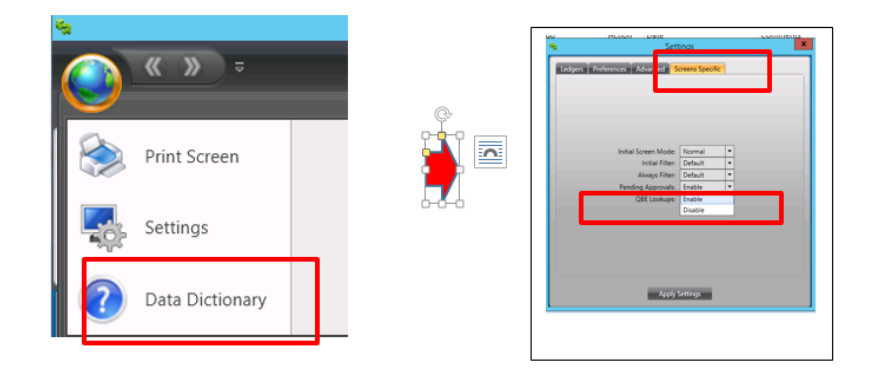

5. Pending Approvals Tab should now be available:

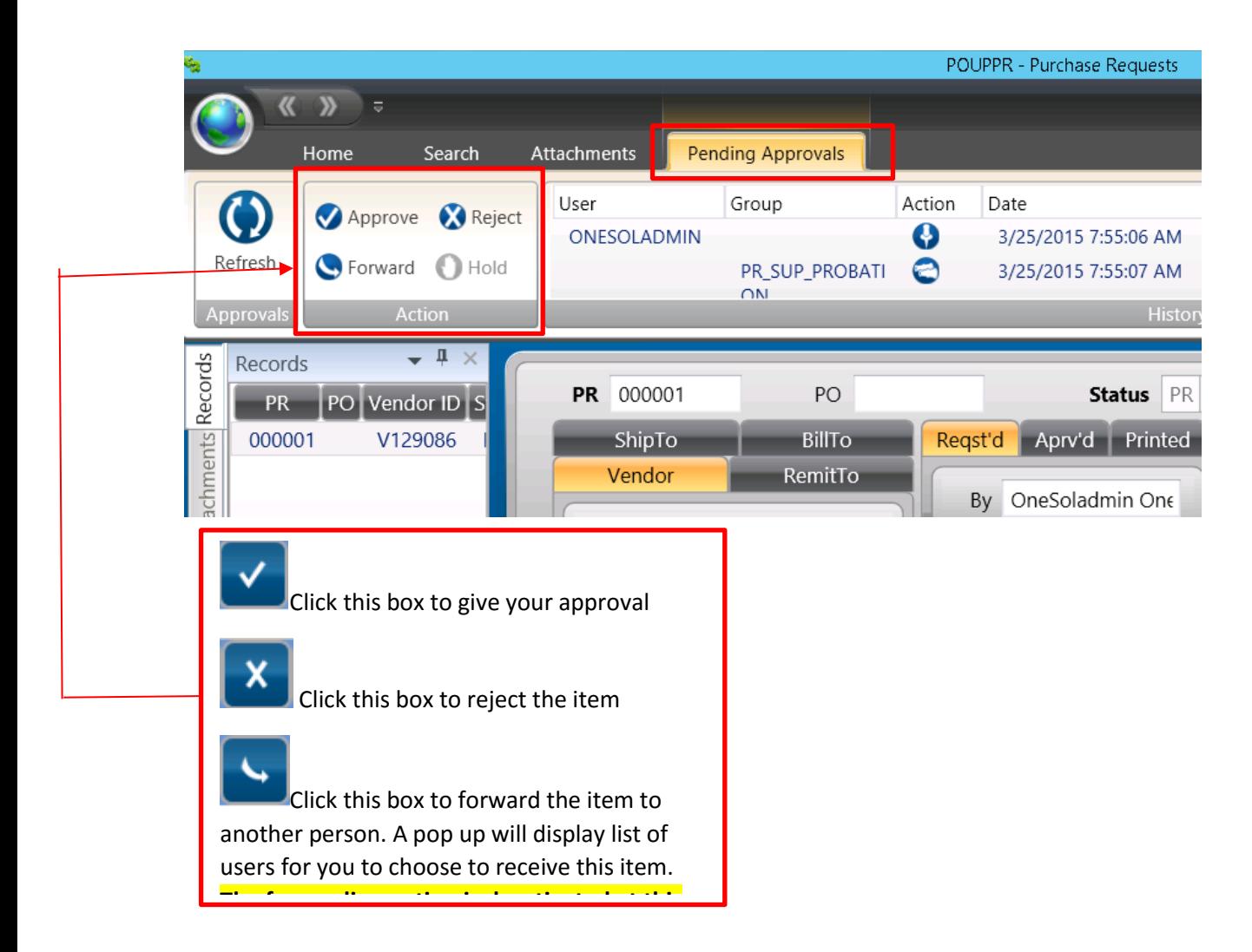

### <span id="page-21-0"></span>Workflow Reports

WF9901: Workflow Roles

This CDD report is run to see what workflow roles have been assigned to a specific user.

1. Type WF9901 into the search bar

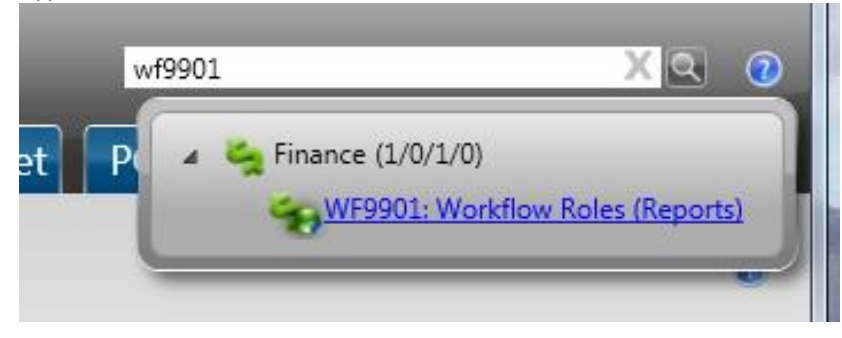

2. Enter the selection criteria you would like to use on the prompt screen

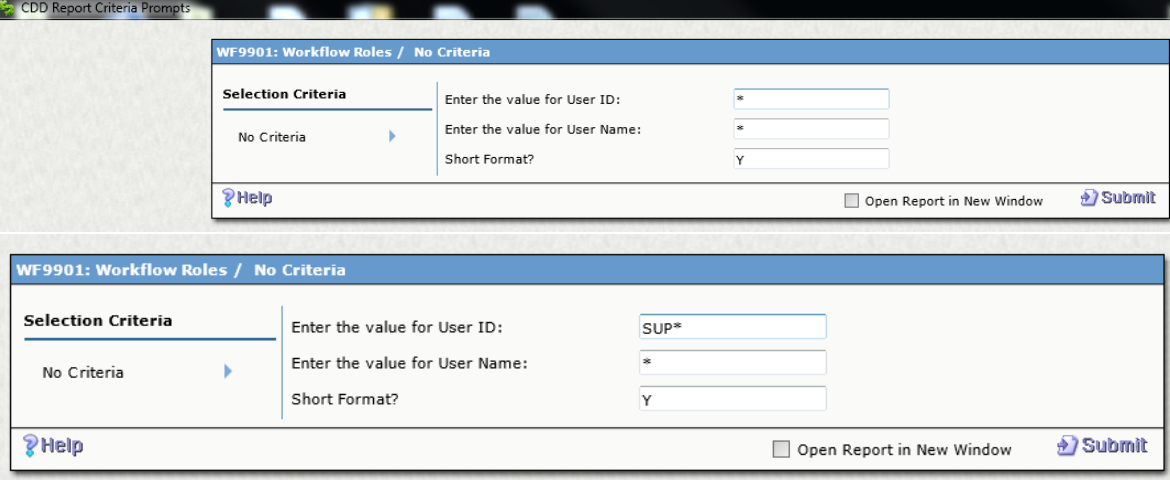

3. Click the Submit button

 $\overline{\phantom{a}}$ 

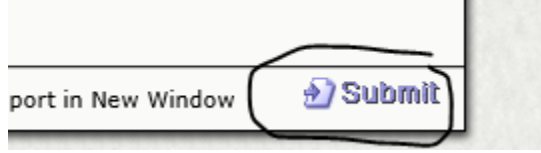

4. A report will appear which shows the workflow roles that are assigned to the user or users that match the selection criteria you entered on the prompt screen

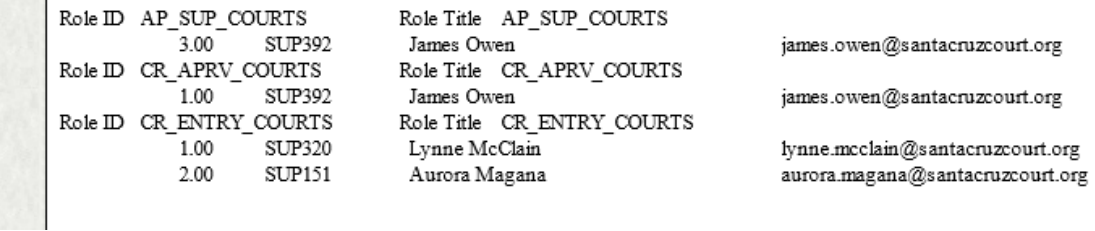

WF1100: Report of Workflow task list Items waiting by User This CDD report shows all the items waiting for approval from a specific user or in a specific workflow.

1. Type WF1100 into the search bar

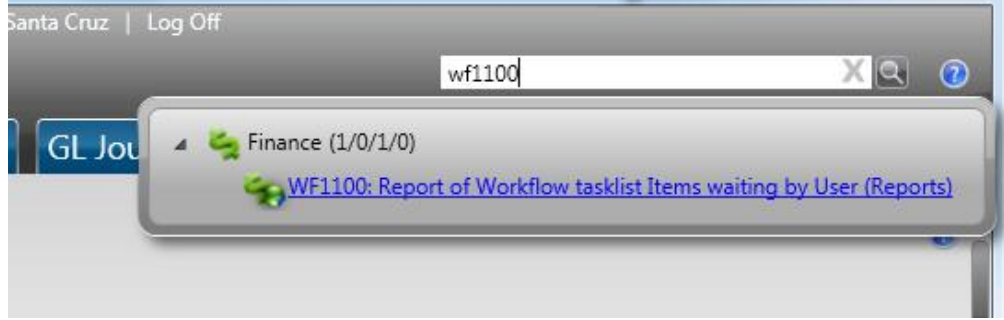

2. Enter the selection criteria you would like to use on the prompt screen

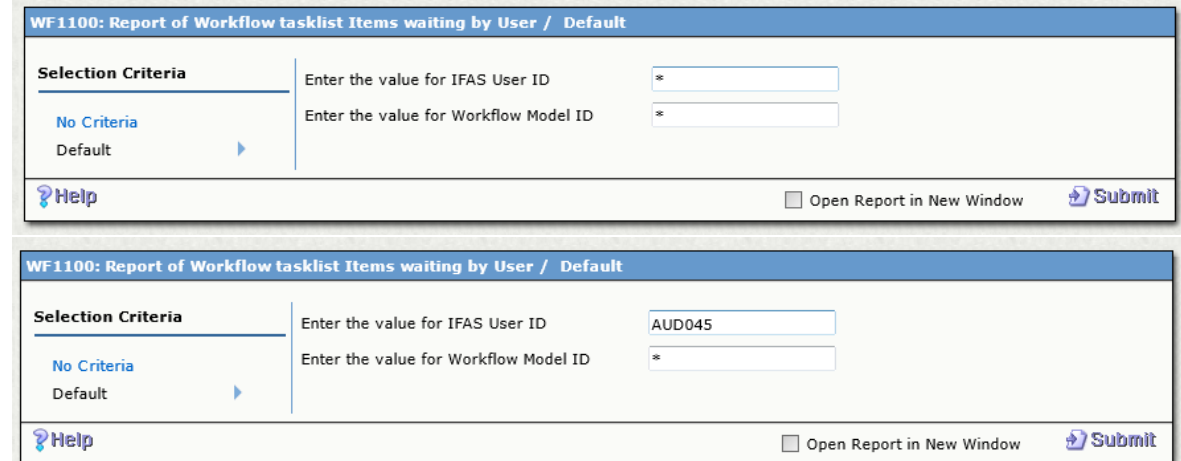

3. Click the Submit button

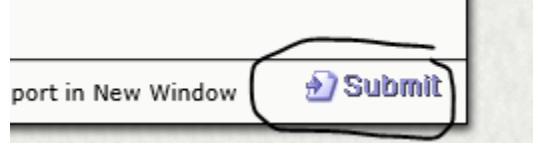

4. A report will appear which shows the items that are pending approval from the user or users that match the selection criteria you entered on the prompt screen

### **Santa Cruz County** Pending workflow tasklist items by IFAS user

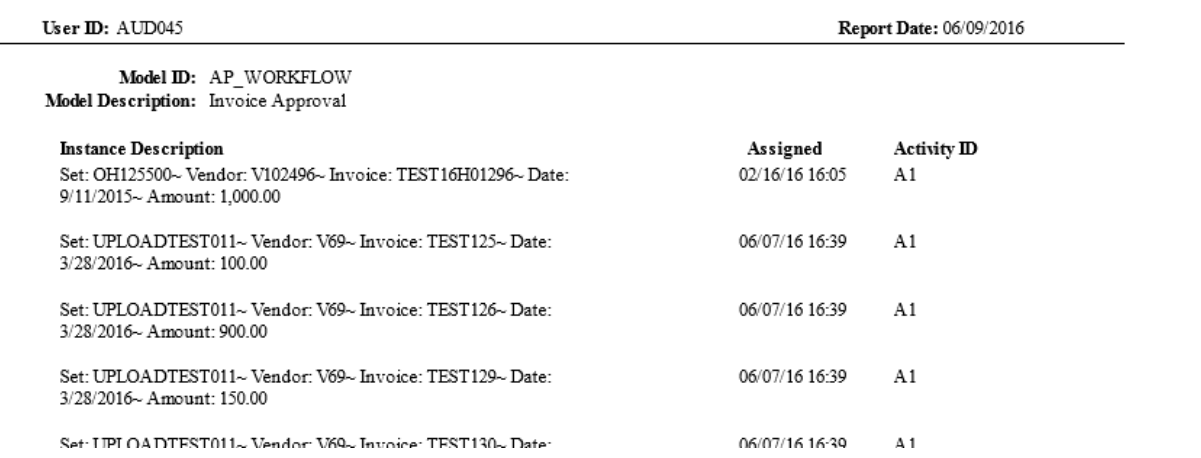

# <span id="page-24-0"></span>ONESolution Finance Modules Overview

<span id="page-24-4"></span><span id="page-24-3"></span><span id="page-24-2"></span><span id="page-24-1"></span>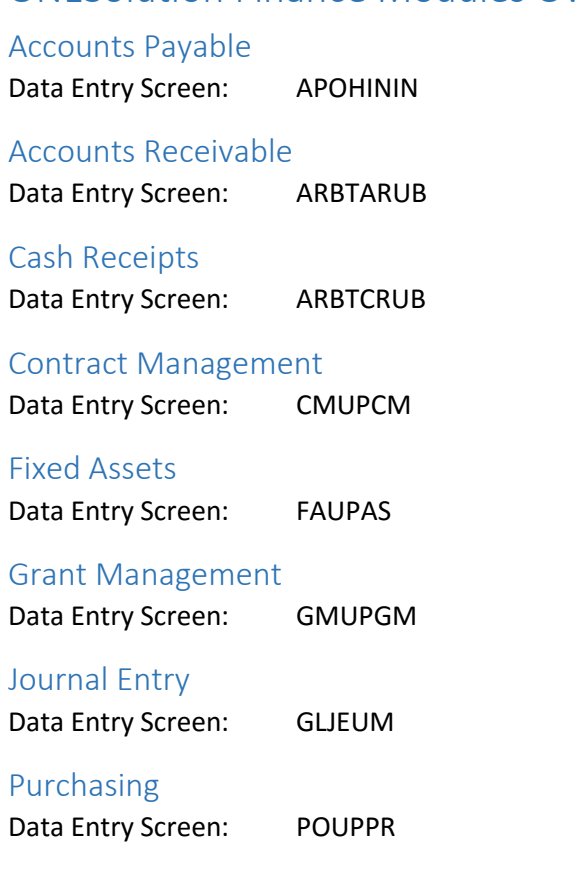

# <span id="page-24-9"></span><span id="page-24-8"></span><span id="page-24-7"></span><span id="page-24-6"></span><span id="page-24-5"></span>ONESolution Data Entry Screen Customization

### <span id="page-24-10"></span>Grid Mode

Most ONESolution Screen open data fields organized like this:

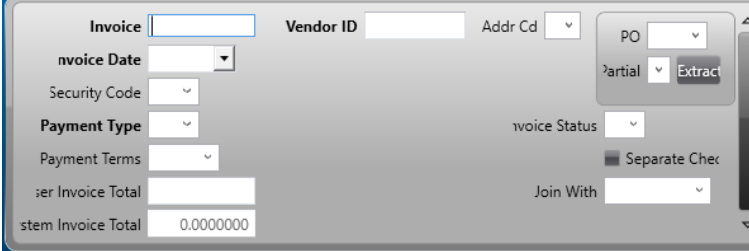

Alternately, users can switch their screen to Grid mode. Grid mode changes the data fields to be more linear which can simplify data entry. Grid Mode can also be customized by the user based on their preferences.

1. Click the Show Grid button in the top ribbon bar of the ONESolution screen

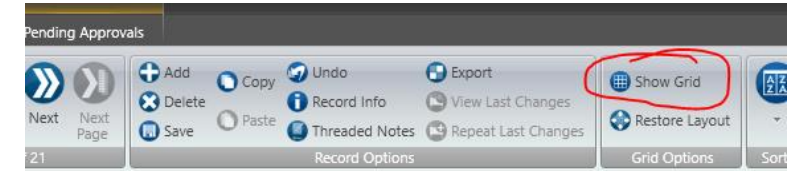

2. The data from the top portion of the screen will appear in a linear configuration. If you have multiple records, you will see all of these records stacked on top of each other

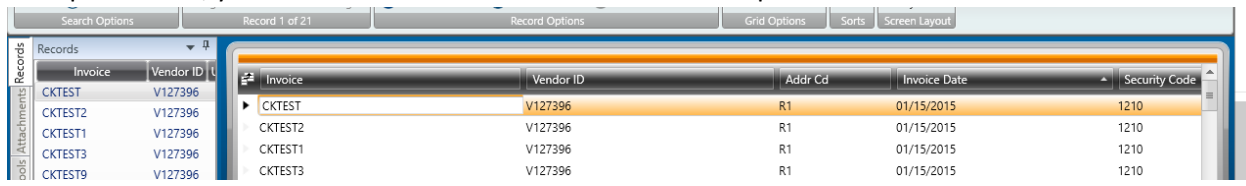

3. The information showing in the bottom section of the screen will be related to the record highlighted in the upper section

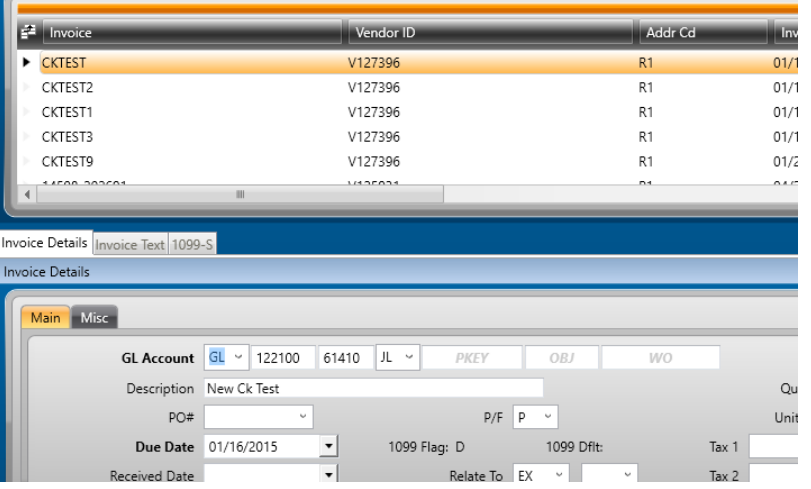

4. The information in the bottom section can also be set in Grid Mode by using the button at the bottom of the screen

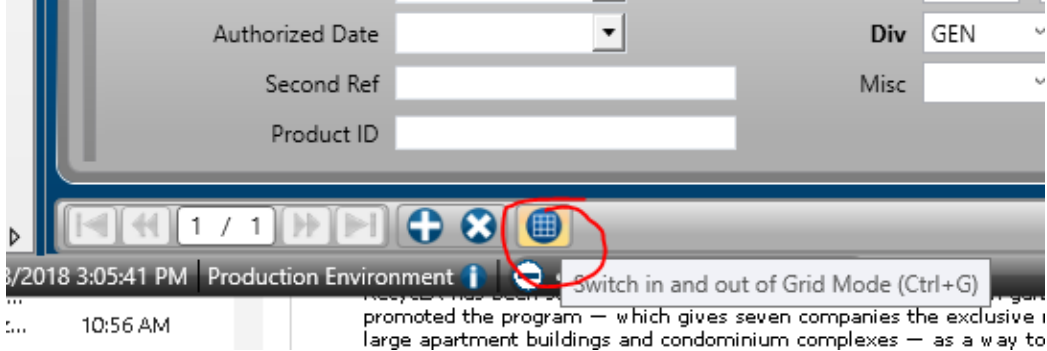

5. The information from the bottom section of the screen will now appear in a linear configuration

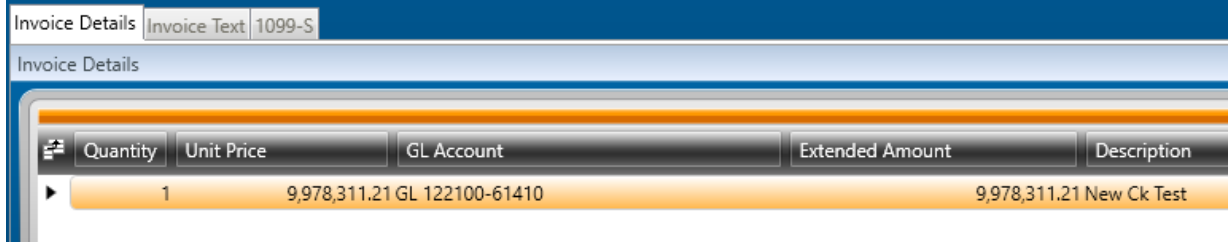

- 6. Grid mode can be customized in a variety of ways to meet your data entry preferences. We suggest moving all the fields you always enter data into to the left side if the screen in the order you like to do the data entry.
	- a. Resizing Fields Hold you cursor between the field headings and drag left and right to adjust the width of the field

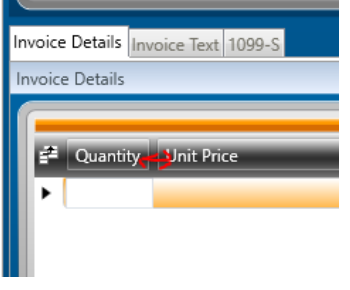

b. Moving Fields – Click the field heading you would like to move, then drag the field to the desired location and drop the field when you see two arrows indicating the new location for the field.

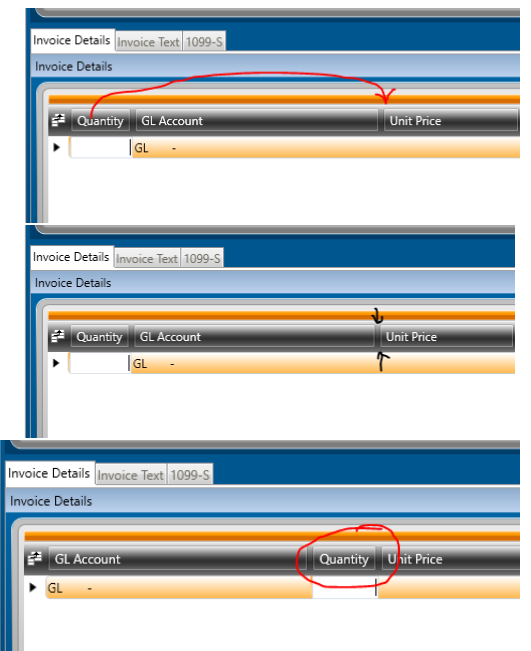

c. Removing Fields – You can remove fields from view that you don't ever want to enter data into. Click the column icon at the left end of the column titles

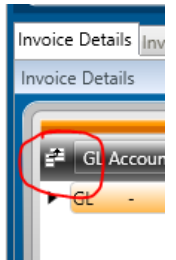

The field chooser dialog box opens with check boxes for each field

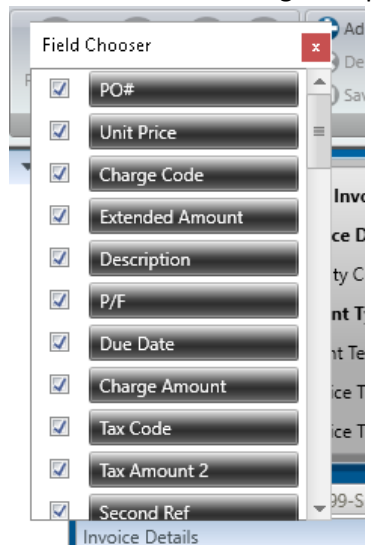

Uncheck the box next to any field you don't want to see

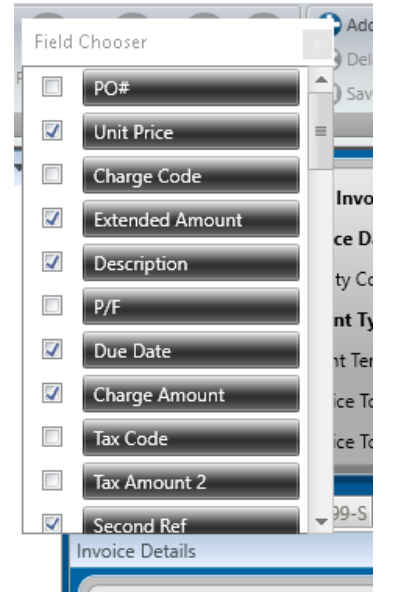

d. Restoring grid layout – Sometimes you make a mistake when customizing the grid mode. To restore the layout of the top section click the Restore Layout button in the top section

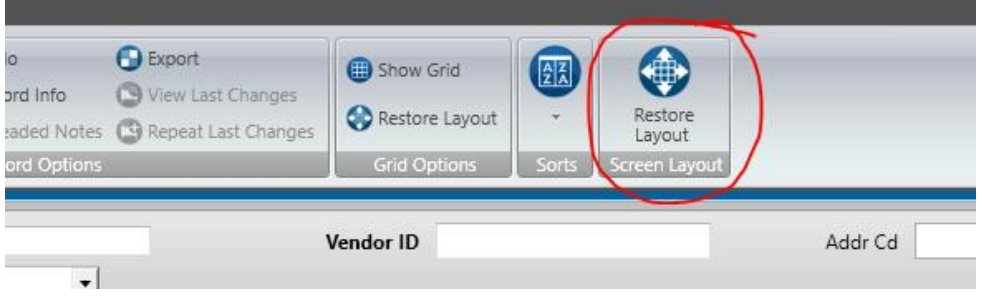

To restore the layout in the bottom section, click the arrow button on the bottom right corner of the screen

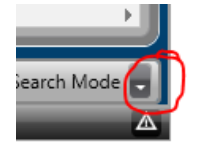

### Select Grid Options and click Restore Layout

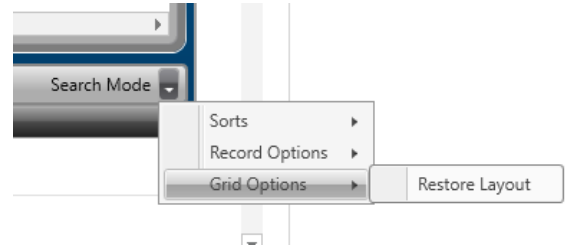

# <span id="page-28-0"></span>Searching for Transactions

Any Screen in ONESolution can be used to search for transactions that match search criteria you select.

1. Go to the desired transaction screen in ONESolution and click the Search button:

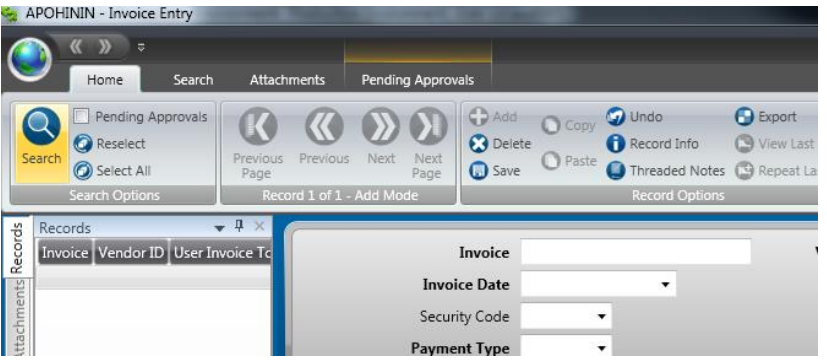

2. All of the fields on the screen will blank out. You can enter selection criteria into most fields to retrieve all the transactions that match the entered selection criteria.

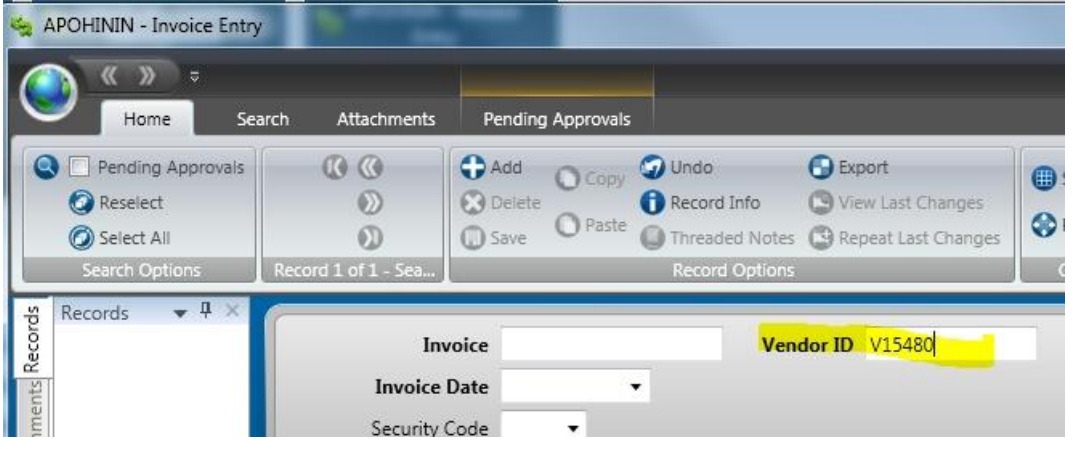

3. Click the apply button to retrieve the matching search results.

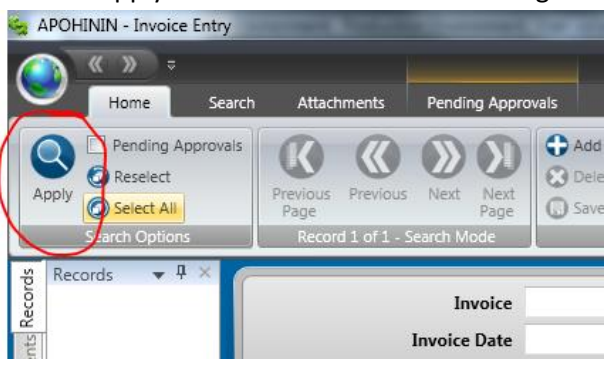

4. The Records column on the left side of the screen will populate will all the items that match your entered criteria, which you have security access to view.

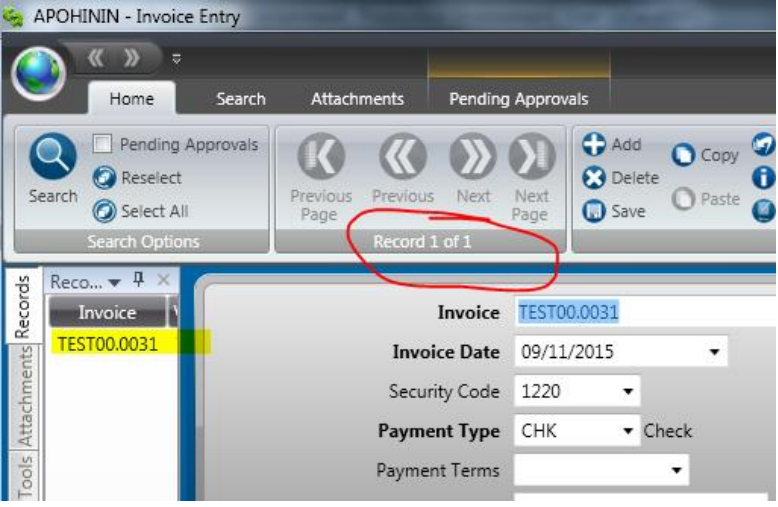

5. You can search for partial information by entering an asterisk as a wild card

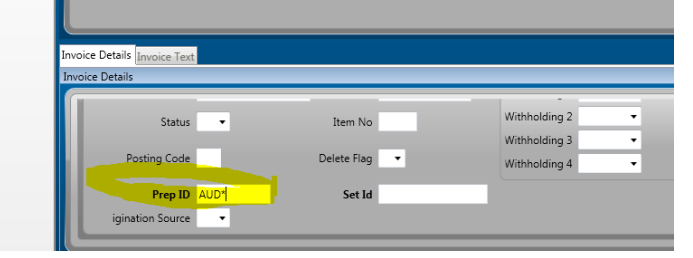

6. You can search for a range by entering a :

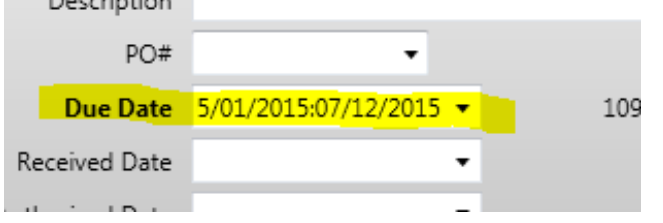

7. Generally all fields can be used as search fields, but you might discover that some fields work better than others, and some fields may not work at all.

# <span id="page-30-0"></span>Sorting in Grid Mode

When you have completed a search and have a long list of matching transactions, you might want to sort the transactions by certain criteria. If I am looking at all the accounts payable records for a specific vendor or any other search criteria, I can sort them by any of the column headings.

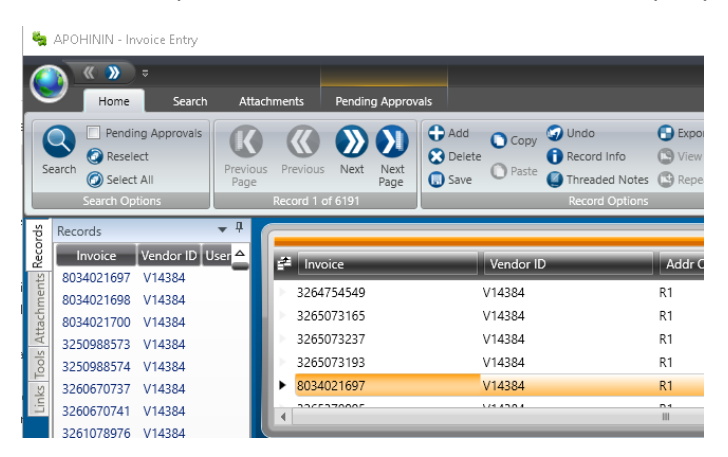

Drag the column heading you want to sort the information by into the orange line above the column headings

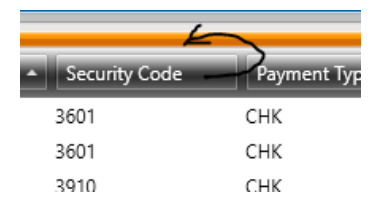

The area above the column headings will expand and you can drop the column heading into the expanded area

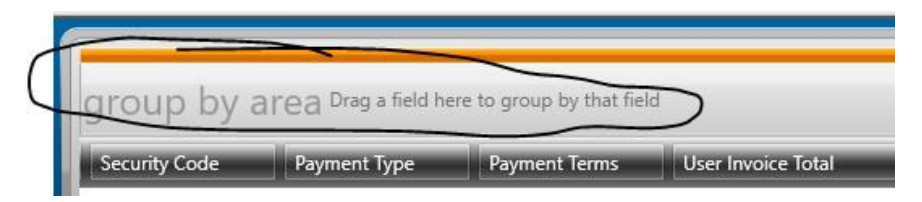

Now, the data is sorted so you can see how many items for each sort criteria

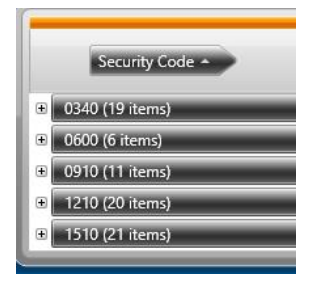

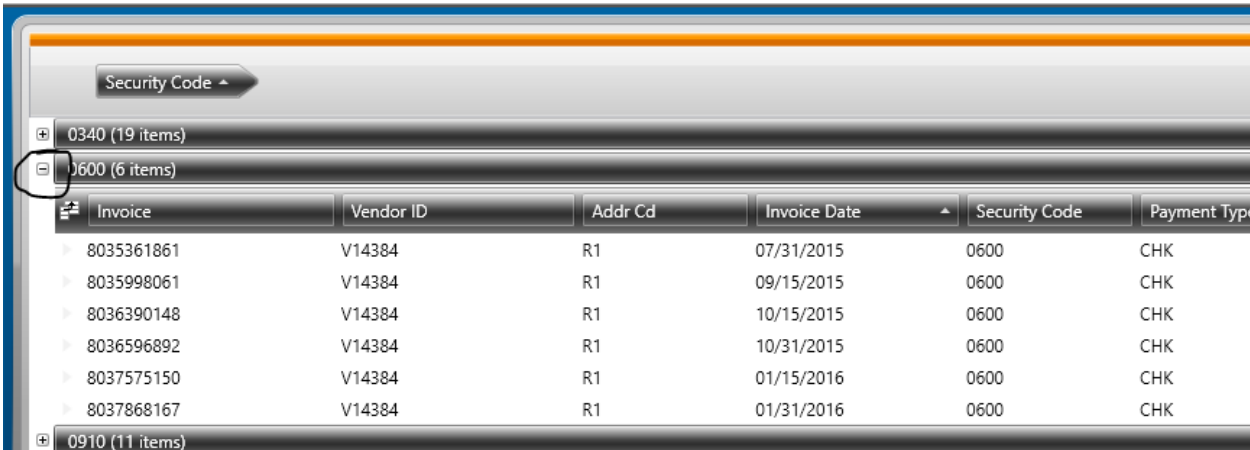

And you can expand the sort items to see the matching transaction details

# <span id="page-32-0"></span>Inquiry Screens

### <span id="page-32-1"></span>GLIQ- Account Balance Inquiry

This screen will show specific information related to GL/JL Keys and Objects including Account Balances, Transactions, Un-posted Transactions, Encumbrances, Un-posted Encumbrances, and Budget Adjustments.

1. Enter information into the top section of the screen related to the GL/JL Key and object you would like information on

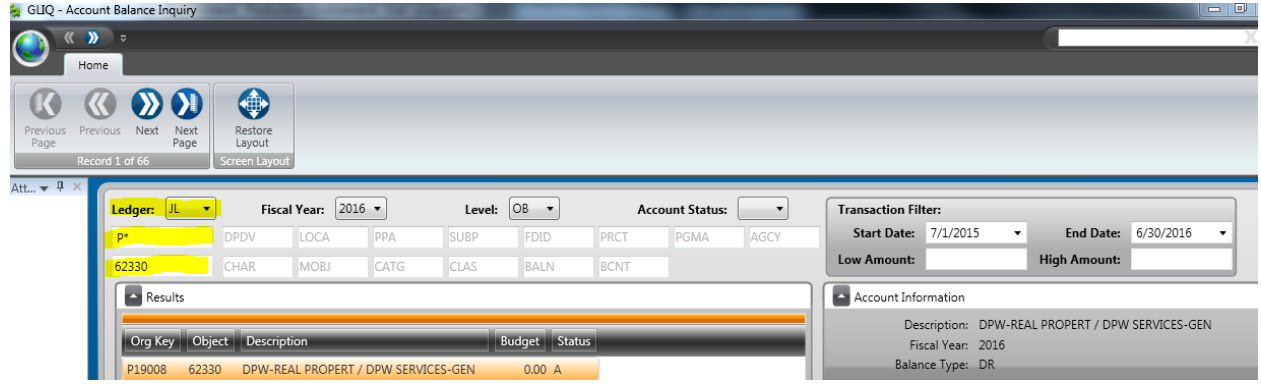

2. Expand the tabs in the lower [portion of the screen to see information about the selection you have made

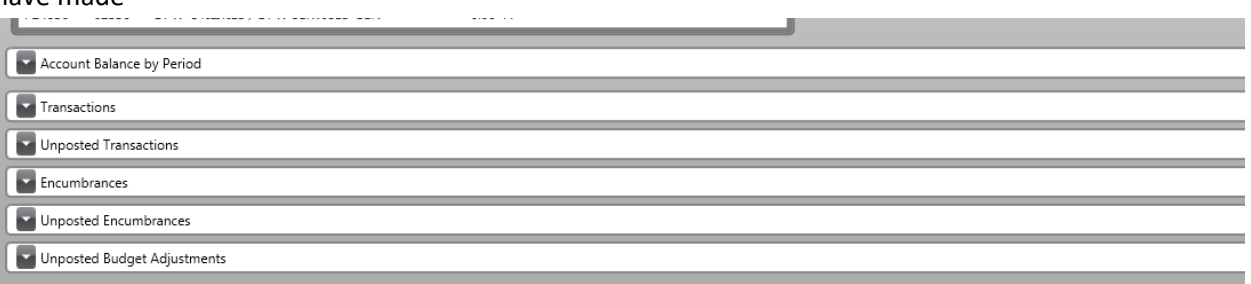

3. Click the arrow to expand the Total Exp and Enc area of the Account Information window

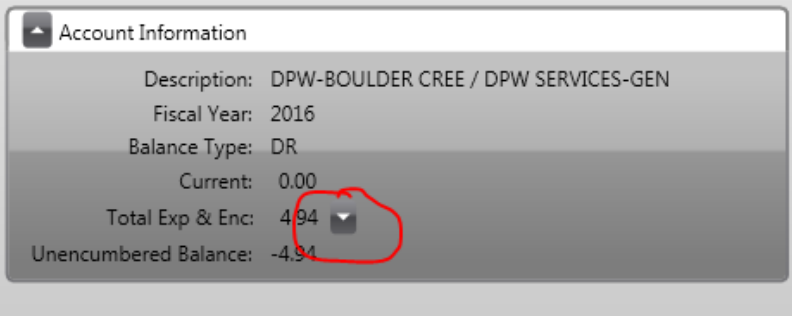

4. This will show more encumbrance information

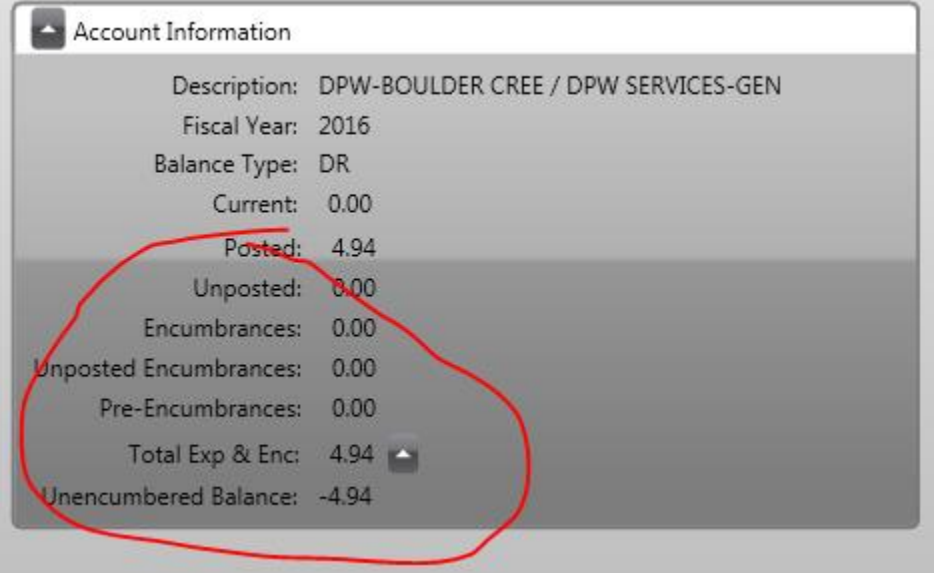

5. Currently we are not able to export any information on this screen to Excel. Once we upgrade to version 15.3, you will be able to export information from the Transactions tab to Excel

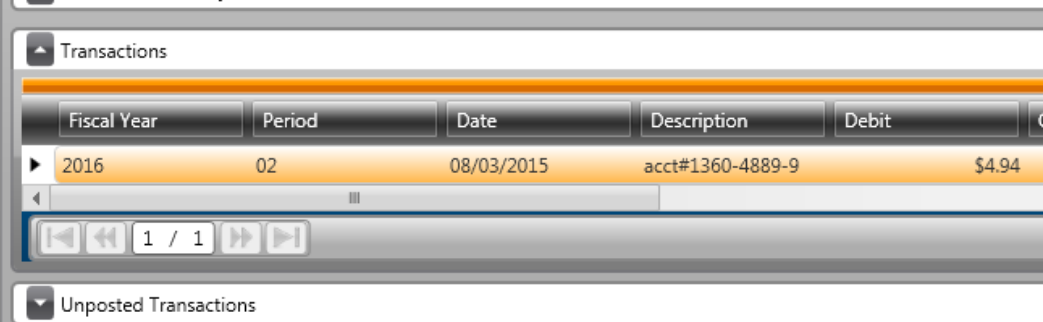

### <span id="page-33-0"></span>POIQ- Purchasing Inquiry

This screen will show information related to POs and Contracts

1. Enter your selection into any of the fields in the top section of the screen

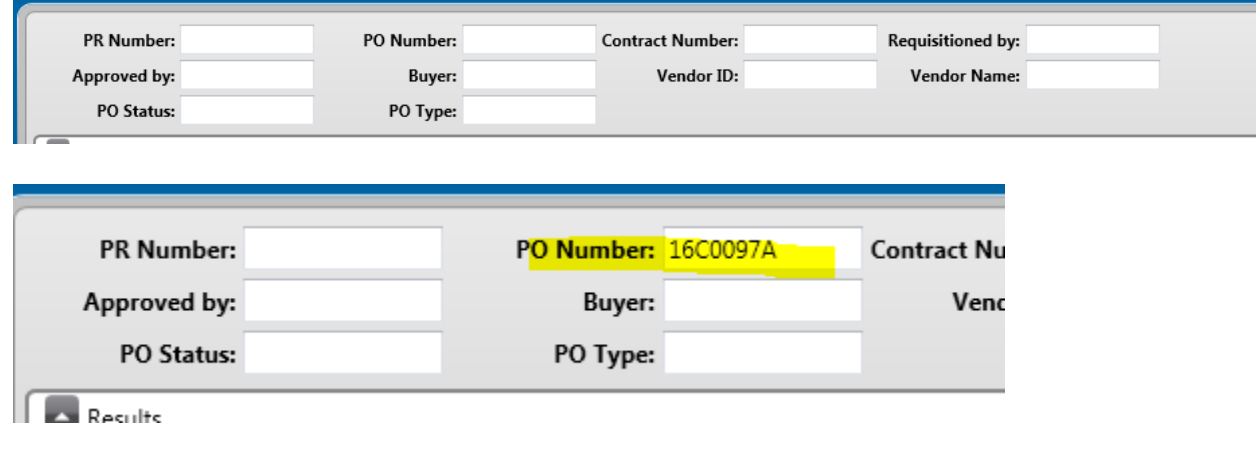

2. As you enter a selection, the lover portions of the screen will populate based on what you enter

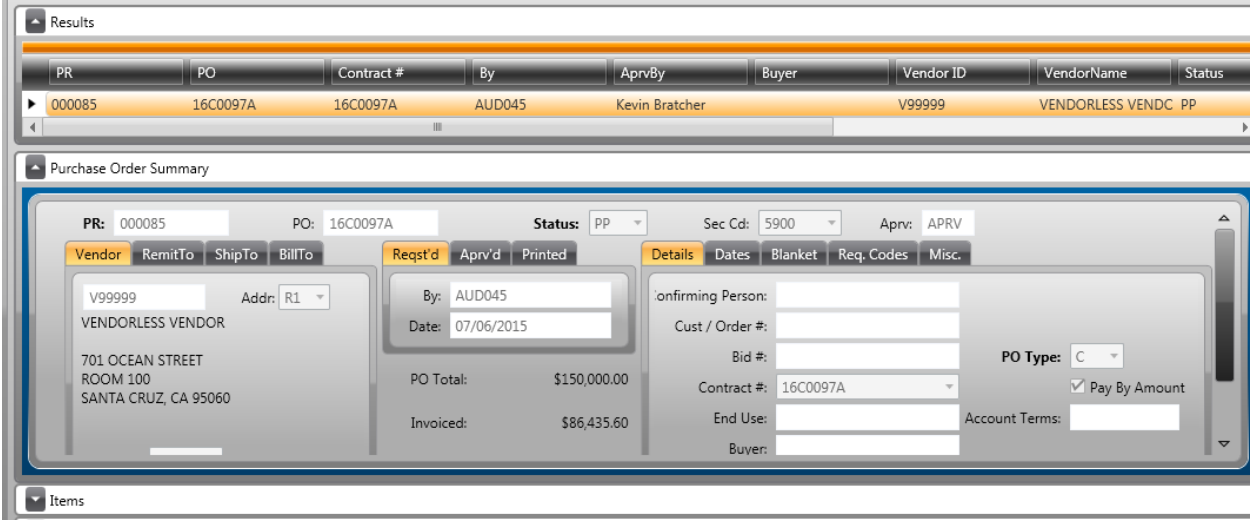

3. Click to expand the tabs in the lower portion of the screen to see information related to your selection

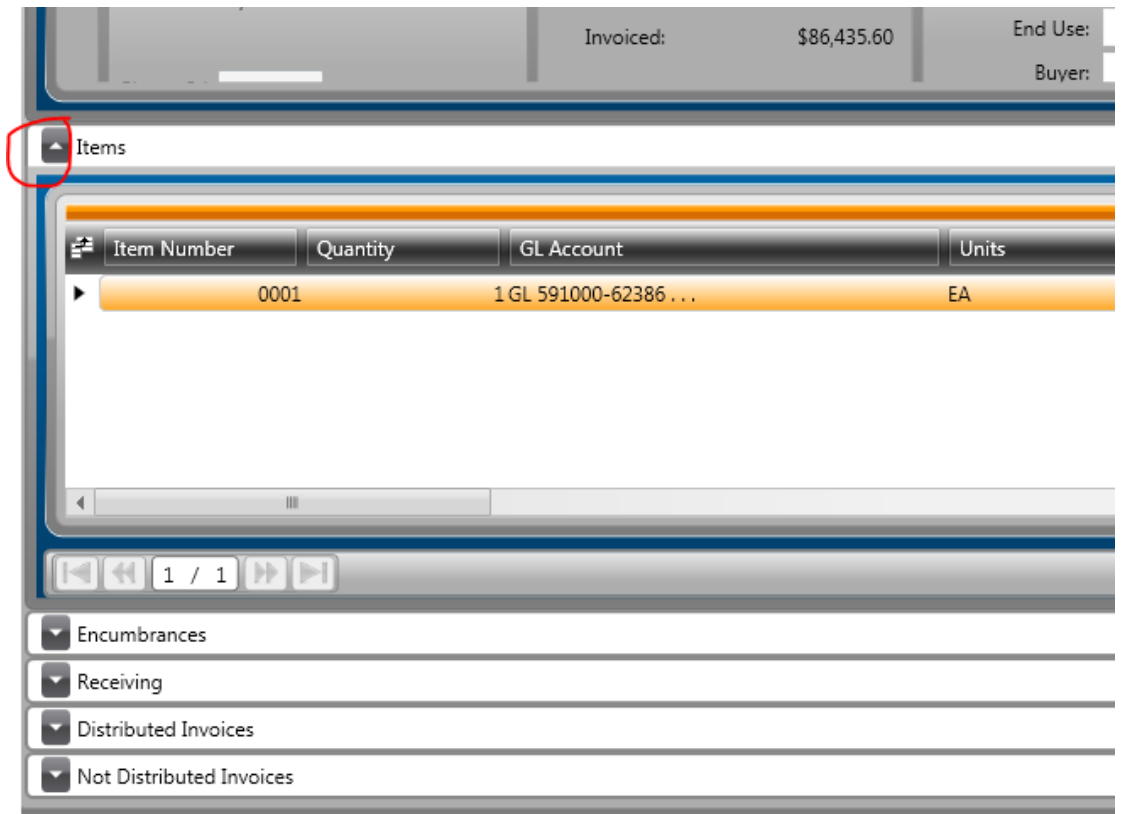

4. None of the information on this screen can be exported to Excel

### <span id="page-34-0"></span>PEIQ- Vendor Inquiry

This screen will show general information about vendors including POs, invoices, and payments.

- Name:  $ID:$ Tax ID: SSN: Status: PR#: PO#: Invoice  $\#$ : **Check Number:** Prod Id: City: State: Country: Zip: **ID:** V15480 Name: Tax ID: PR#: PO#: Invoice #: City: State: Country:  $\sqrt{2\pi}$  $\bar{t}$
- 1. Enter your selection into any of the fields in the top section of the screen

2. As you enter a selection, the lover portions of the screen will populate based on what you enter

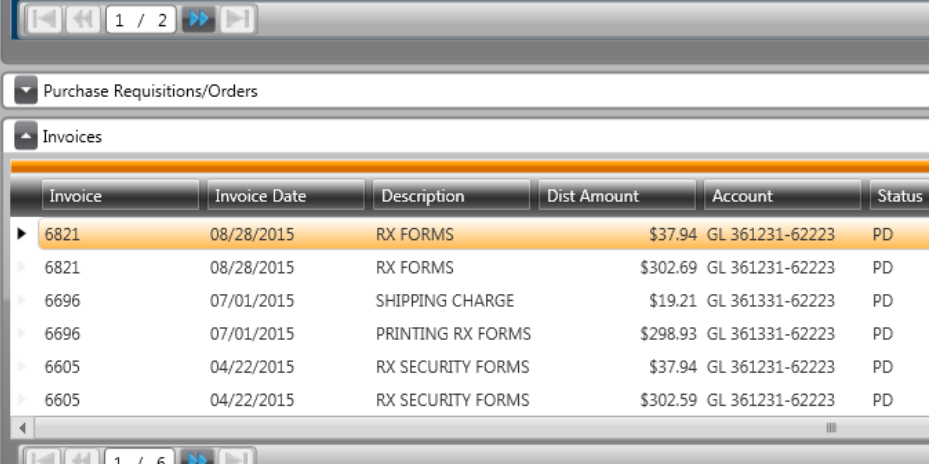

3. Click to expand the tabs in the lower portion of the screen to see information related to your selection

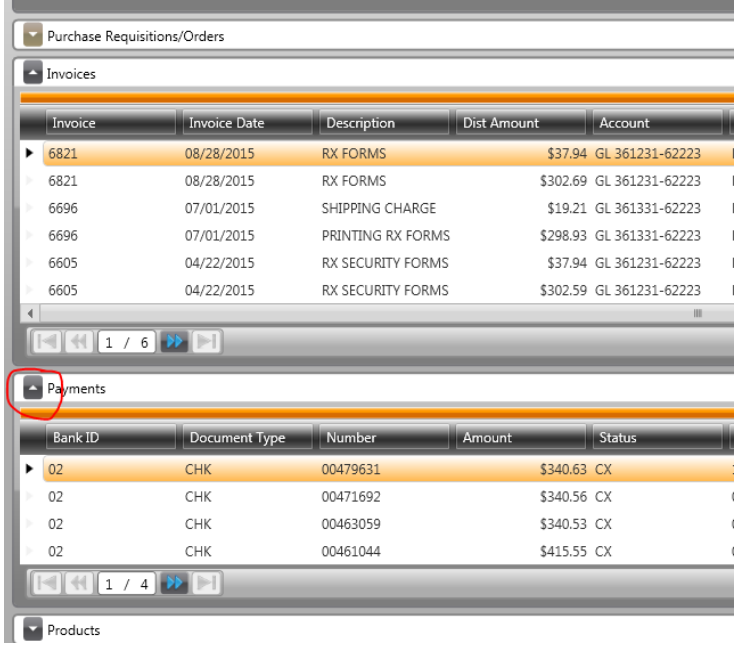

- 4. None of the information on this screen can be exported to Excel
- 5. This screen is particularly useful to see the status of a check issued to a vendor. In the Payments tab, a status of CX indicates that the check has been cashed, A status of IS means the check has been printed, but has not been cashed yet.

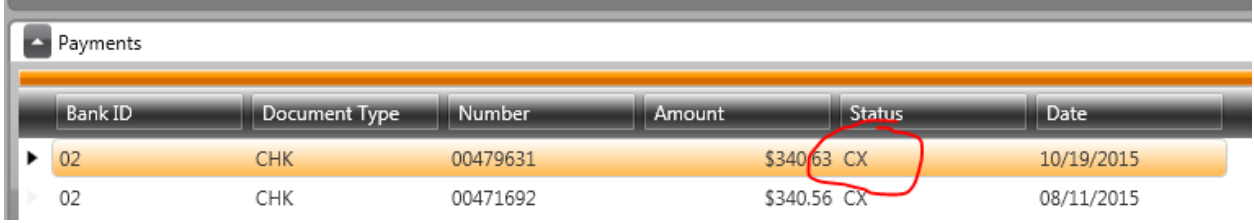